# <span id="page-0-1"></span><span id="page-0-0"></span>**Dell™ 1908FP-BLK Flat Panel Monitor User's Guide**

[About Your Monitor](#page-1-0) [Setting Up the Monitor](#page-10-0)

[Operating the Monitor](#page-14-0)

**[Troubleshooting](#page-27-0)** 

**[Appendix](#page-31-0)** 

# **Notes, Notices, and Cautions**

**NOTE:** A NOTE indicates important information that helps you make better use of your computer. Ø

**NOTICE:** A NOTICE indicates either potential damage to hardware or loss of data and tells you how to avoid the problem.

 $\mathbb{A}$ **CAUTION: A CAUTION indicates a potential for property damage, personal injury, or death.**

#### **Information in this document is subject to change without notice. © 2008 Dell Inc. All rights reserved.**

Reproduction in any manner whatsoever without the written permission of Dell Inc. is strictly forbidden.

Trademarks used in this text: *Dell*, and the *Del*l log*o* are trademarks of Dell Inc; *Microsoft*, W*indows, a*re registered trademarks of Microsoft Corporation; Adobe is a trademark of Adobe Systems Incorporated, which may be r*egist*ered in certain jurisdictions. ENERGY STAR is a registered trademark of the U.S. Environmental *Protection A*gency. As an ENERGY STAR partner, Dell Inc. has determined that this product meets the ENERGY STAR guidelines for energy efficiency.

Other trademarks and trade names may be used in this document to refer to either the entities claiming the marks and names or their products. Dell Inc. disclaims any proprietary interest in trademarks and trade names other than its own.

**Model 1908FPt, 1908FPf, 1908FPb**

**September 2008 Rev. A00**

<span id="page-1-0"></span>[Back to Contents Page](#page-0-0)

# **About Your Monitor**

**Dell™ 1908FP-BLK Flat Panel Monitor User's Guide**

- **O** [Package Contents](#page-1-1)
- **[Product Features](#page-2-0)**
- ۰ **[Identifying Parts and Controls](#page-2-1)**
- **[Monitor Specifications](#page-5-0)**
- **[Plug and Play Capability](#page-8-0)**
- **[Maintenance Guidelines](#page-9-0)**

### <span id="page-1-1"></span>**Package Contents**

Your monitor ships with the components shown below. Ensure that you have received all the components and [contact Dell](#page-31-1) if something is missing.

**A NOTE:** Some items may be optional and may not ship with your Monitor. Some features or media may not be available in certain countries.

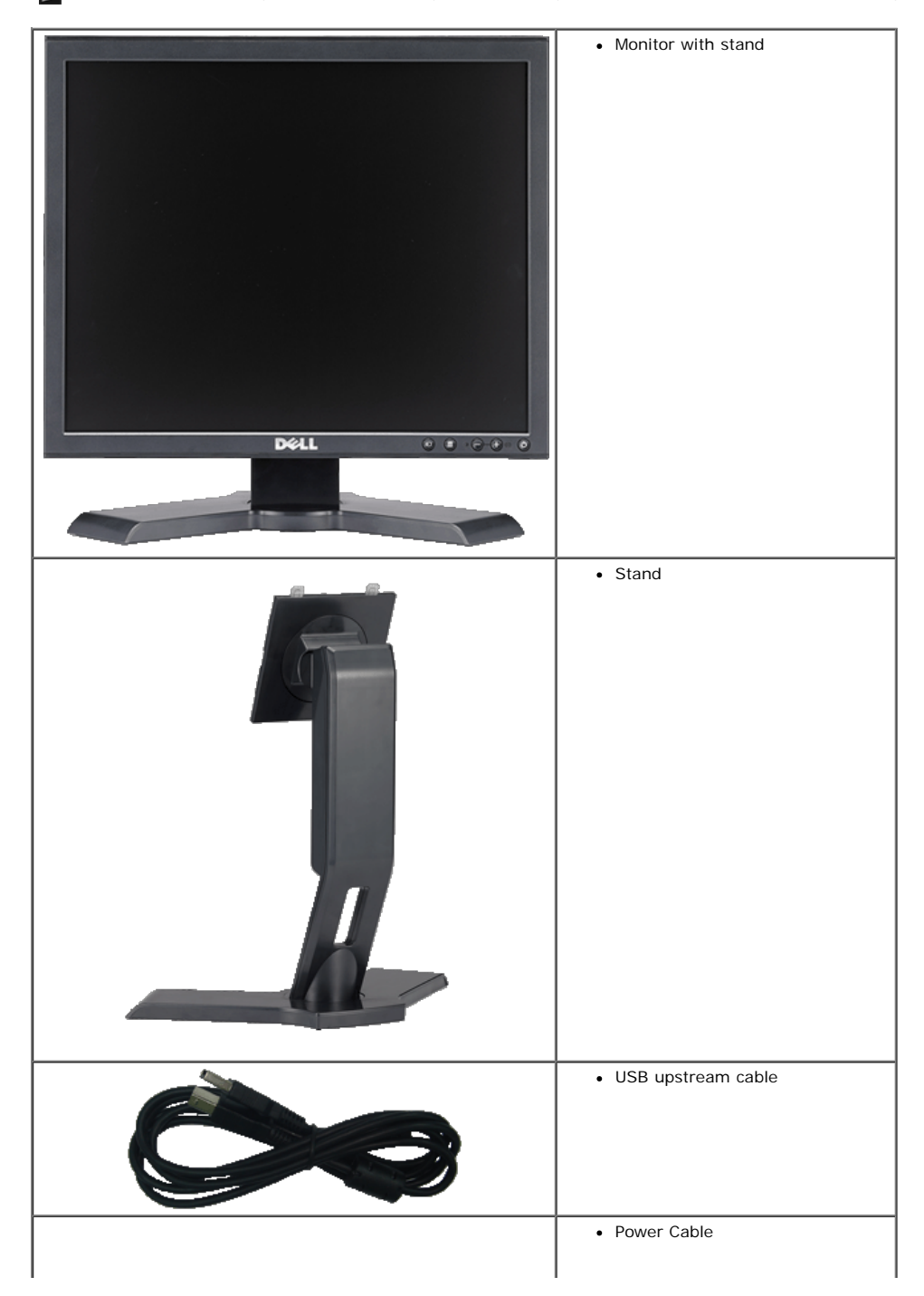

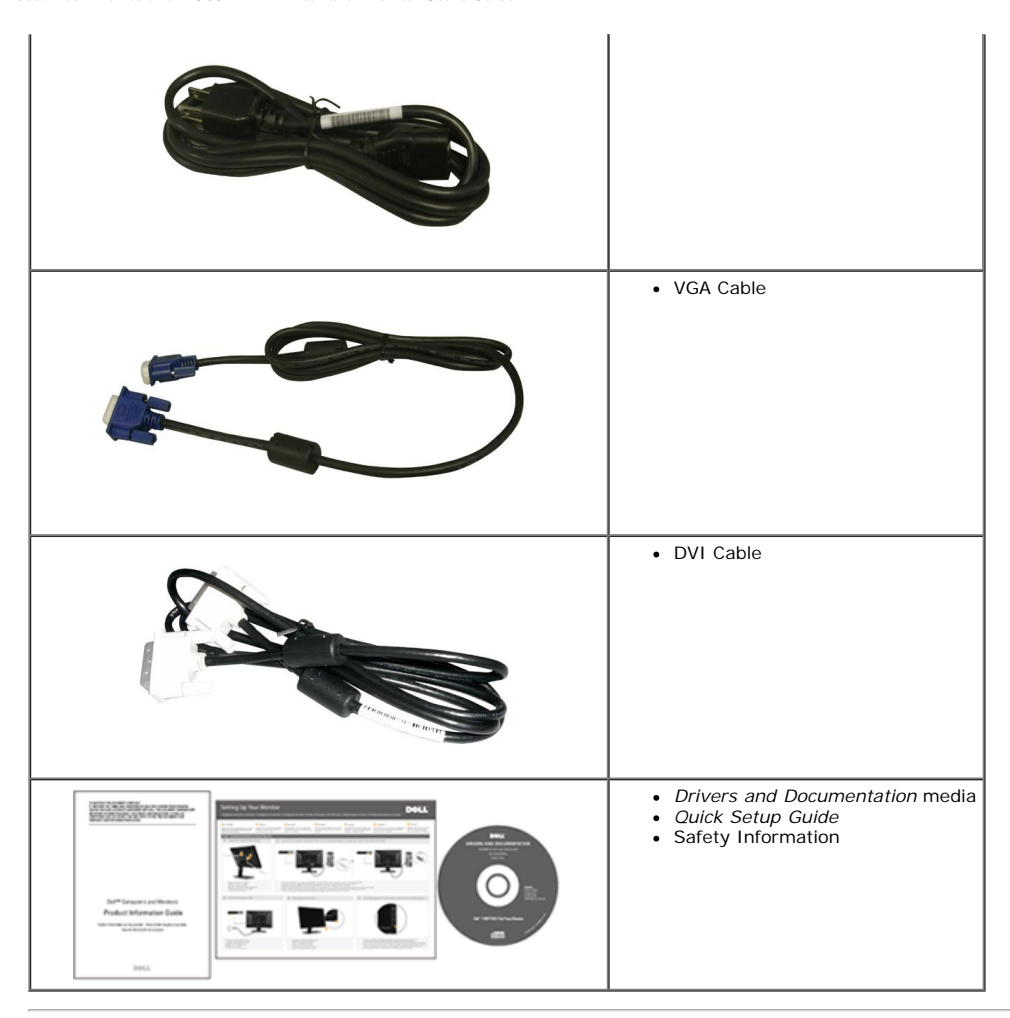

### <span id="page-2-0"></span>**Product Features**

The **Dell™ 1908FP-BLK** flat panel display has an active matrix, thin-film transistor (TFT), liquid crystal display (LCD). The monitor features include:

- 19-inch (481.9 mm) viewable area display (measured diagonally).
- 1280 x 1024 resolution, plus full-screen support for lower resolutions.
- Tilt, swivel, vertical extension and rotate adjustment capabilities.
- Removable pedestal and VESA 100 mm mounting holes for flexible mounting solutions.
- Plug and play capability if supported by your system.
- On-Screen Display (OSD) adjustments for ease of set-up and screen optimization.
- Software and documentation CD includes an information file (INF), Image color Matching File (ICM), and product documentation.
- Energy Saver feature for Energy Star compliance.
- Security lock slot.
- Asset Management Capable.

# <span id="page-2-1"></span>**Identifying Parts and Controls**

#### **Front View**

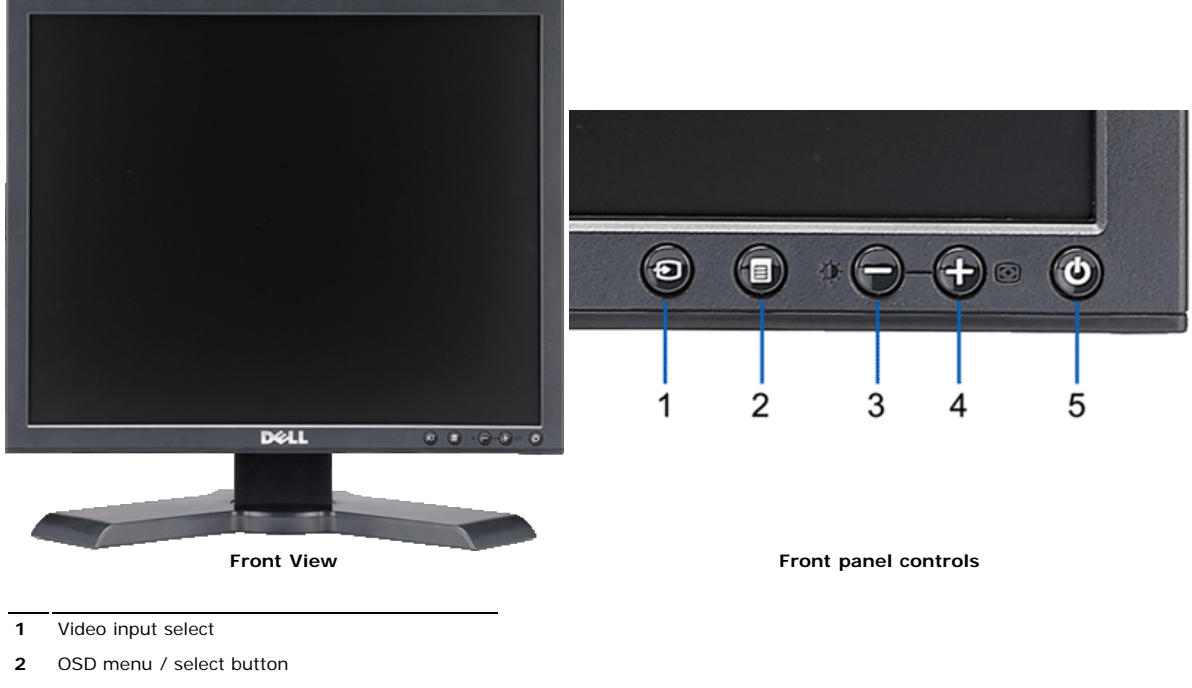

- **3** Brightness & Contrast / Down (-) button
- **4** Auto-Adjust / Up (+) button
- **5** Power button (with power light indicator)

#### **Back View**

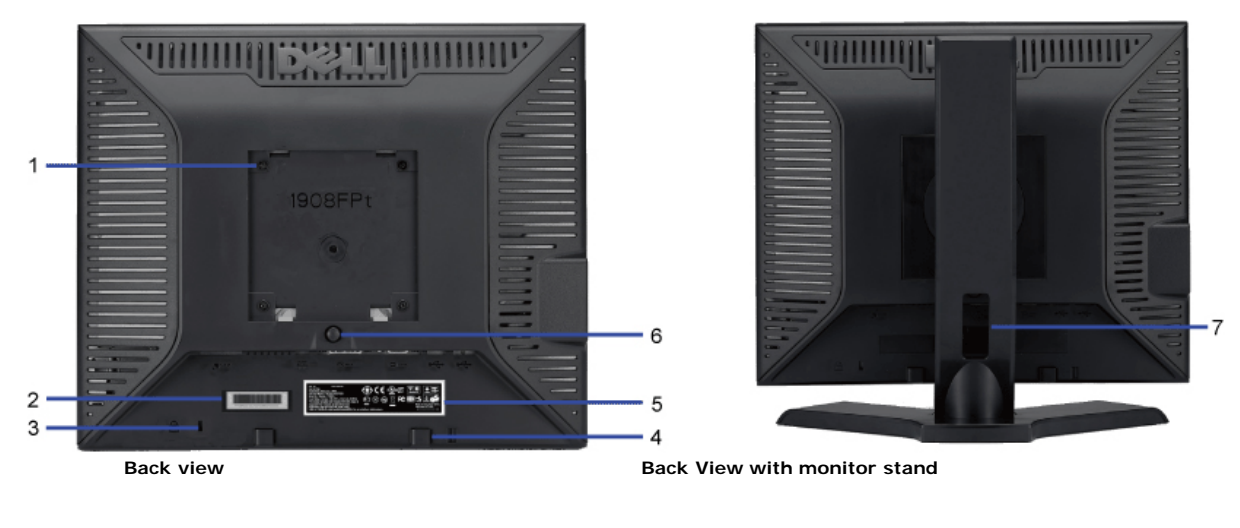

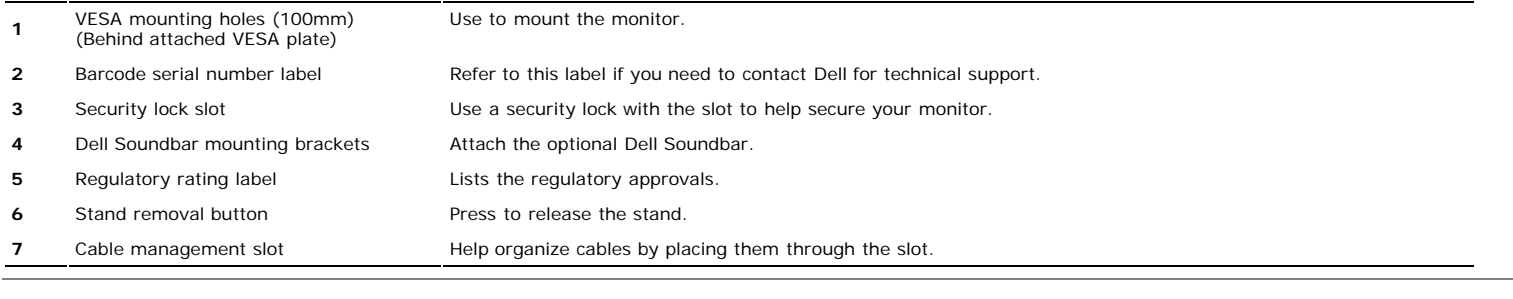

#### **Side View**

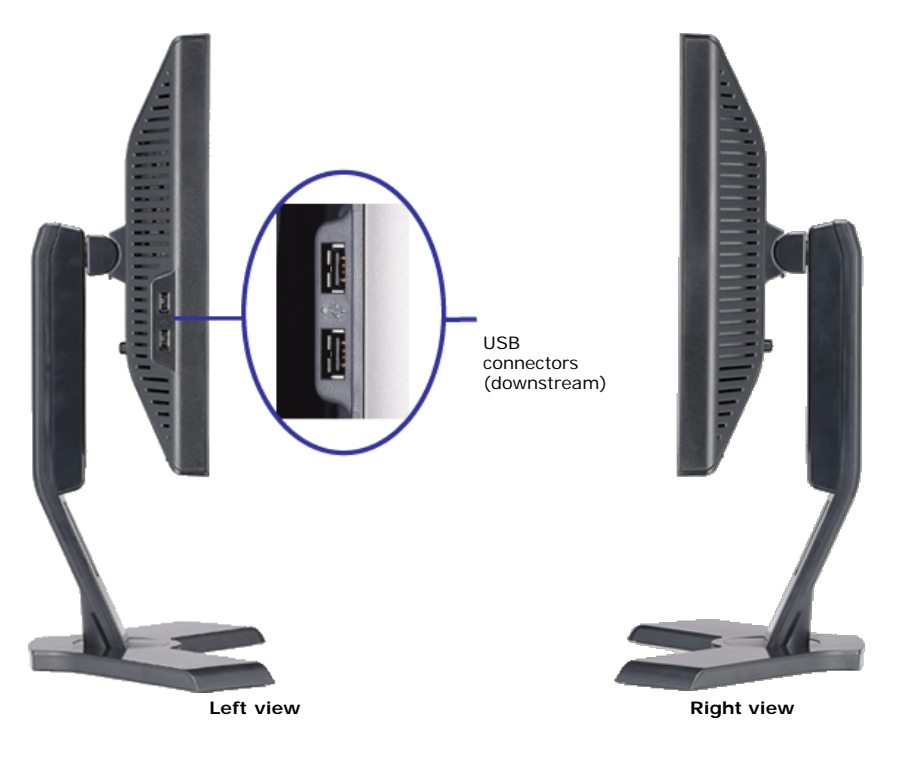

#### <span id="page-4-0"></span>**Bottom View**

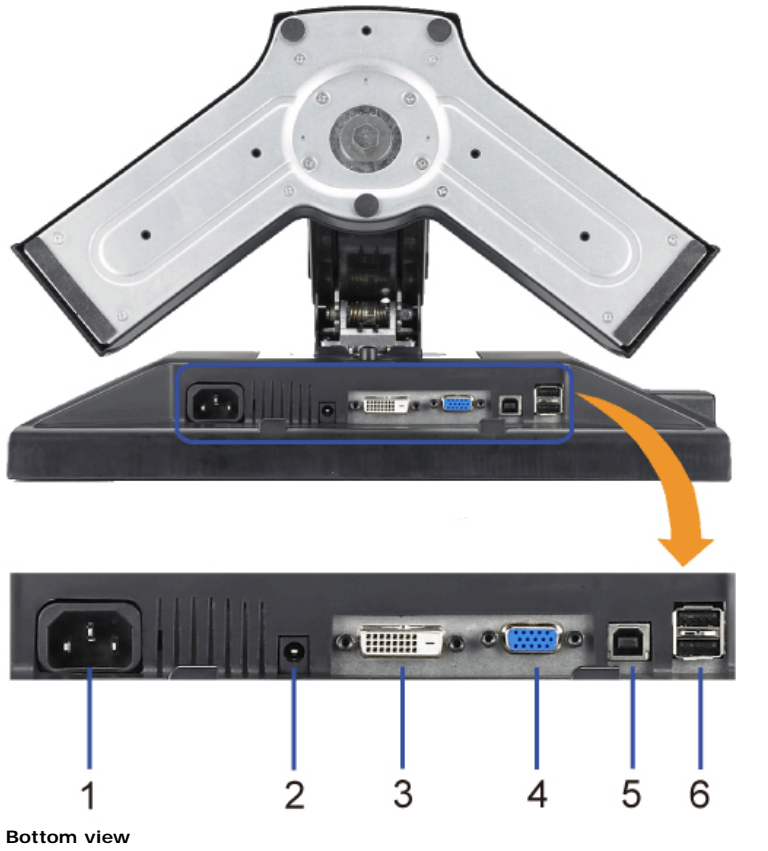

#### **1** Power connector **Insert the power cable. 2** Dell Soundbar power connector Connect the power cord for the Soundbar (optional). **3** DVI connector Connect your computer DVI cable. 4 VGA connector Connect your computer VGA cable. **5** USB upstream connector Connect the USB cable that came with your monitor to the monitor and the computer. Once this cable is connected you can use the USB connectors on the side and bottom of the monitor. **6** USB connector Connect your USB devices.

file:///T|/htdocs/monitors/1908WFP/1908FPBL/en/ug/about.htm[11/8/2012 12:10:24 PM] Download from Www.Somanuals.com. All Manuals Search And Download.

### <span id="page-5-1"></span><span id="page-5-0"></span>**Monitor Specifications**

### **Flat Panel Specifications**

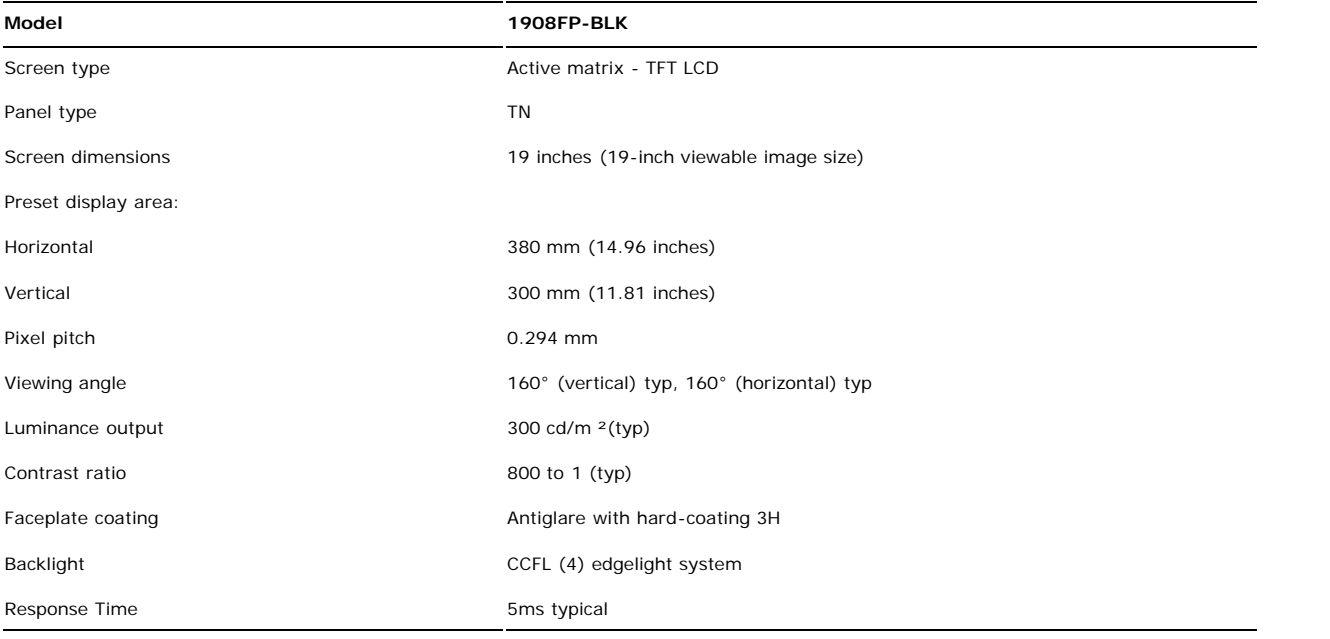

#### **Resolution Specifications**

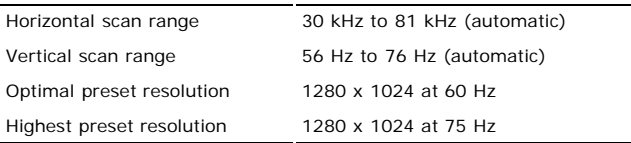

#### **Video Supported Modes**

Video display capabilities (DVI playback) 480p/576p/720p (Supports HDCP)

#### **Preset Display Modes**

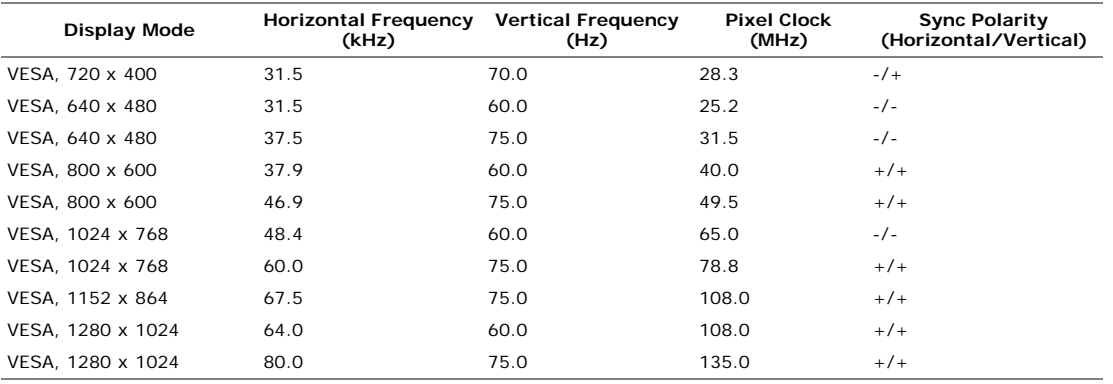

#### **Electrical Specifications**

Analog RGB, 0.7 Volts +/-5%, positive polarity at 75 ohm input impedance

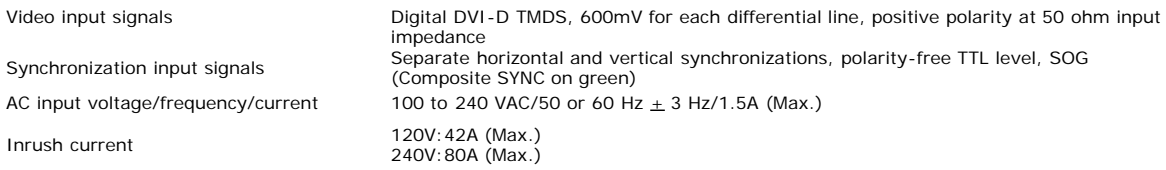

### **Physical Characteristics**

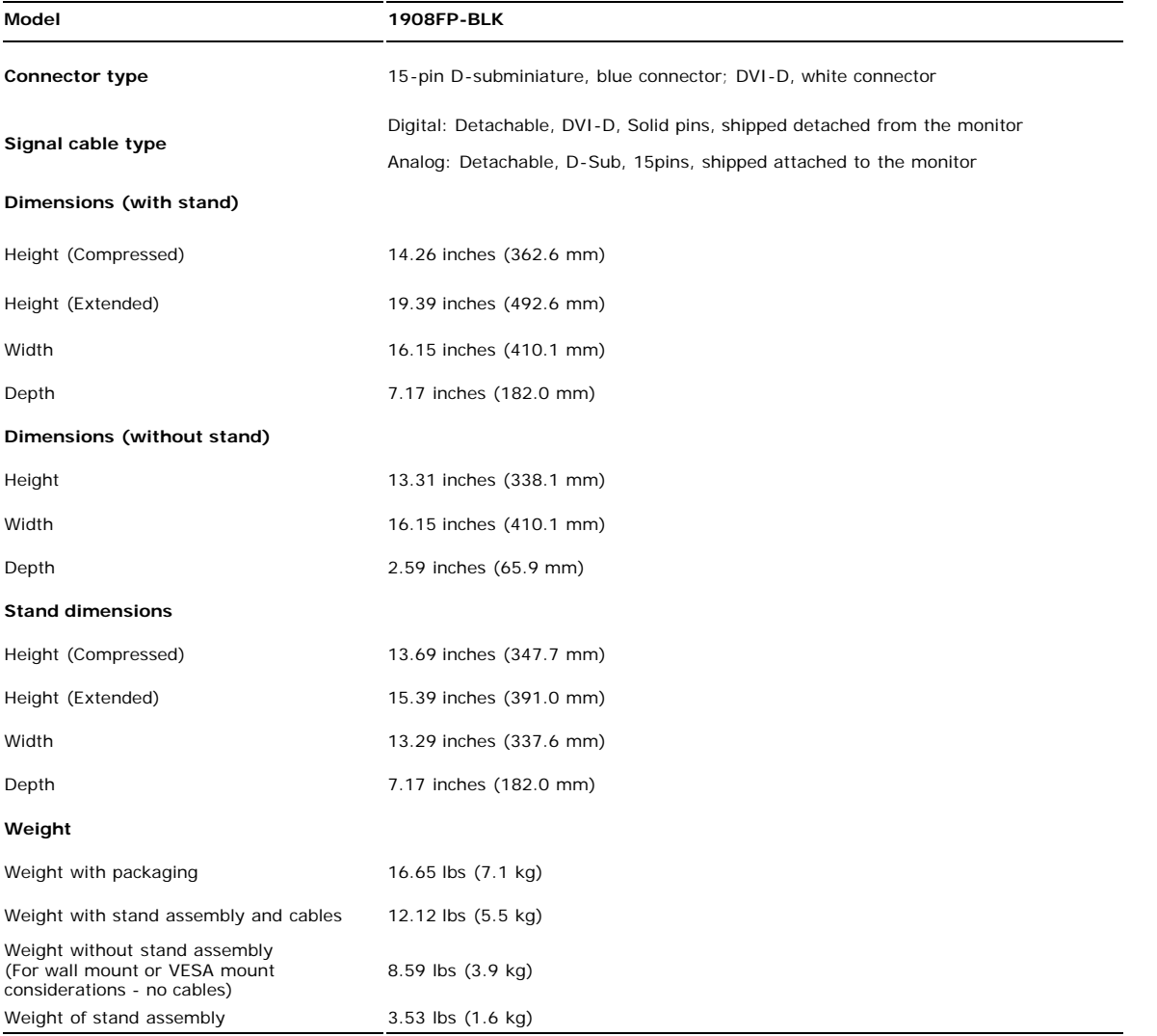

#### **Environmental Characteristics**

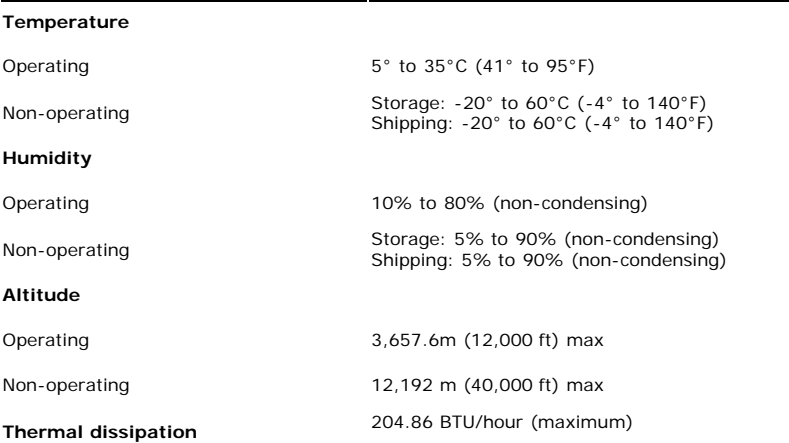

file:///T|/htdocs/monitors/1908WFP/1908FPBL/en/ug/about.htm[11/8/2012 12:10:24 PM] Download from Www.Somanuals.com. All Manuals Search And Download.

102.43 BTU/hour (typical)

#### **Power Management Modes**

If you have VESA's DPM™ compliance display card or software installed in your PC, the monitor can automatically reduce its power consumption when not in use. This is<br>referred to as *Power Save Mode\*.* If the computer dete table shows the power consumption and signaling of this automatic power saving feature:

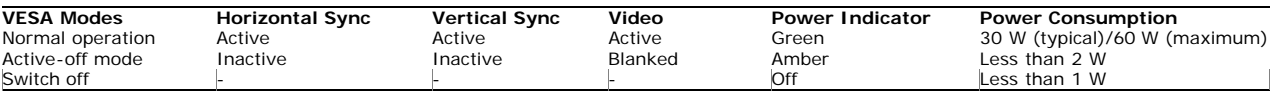

The OSD will only function in the *normal operation* mode. When the **menu** or **plus** buttons are pressed in Active-off mode, one of the following messages will be displayed: Analog Input In Power Save Mode. Press Computer Power Button or Any Key on Keyboard or Move Mouse OR

Digital Input In Power Save Mode. Press Computer Power Button or Any Key on Keyboard or Move Mouse

Activate the computer and the monitor to gain access to the OSD.

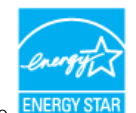

**NOTE:** This monitor is **ENERGY STAR**®-compliant as well as TCO '99 power management compatible.

\* Zero power consumption in OFF mode can only be achieved by disconnecting the main cable from the monitor.

#### **Pin Assignments**

#### **VGA Connector**

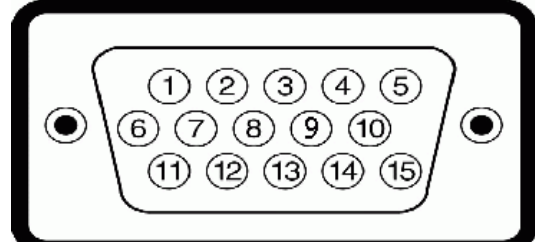

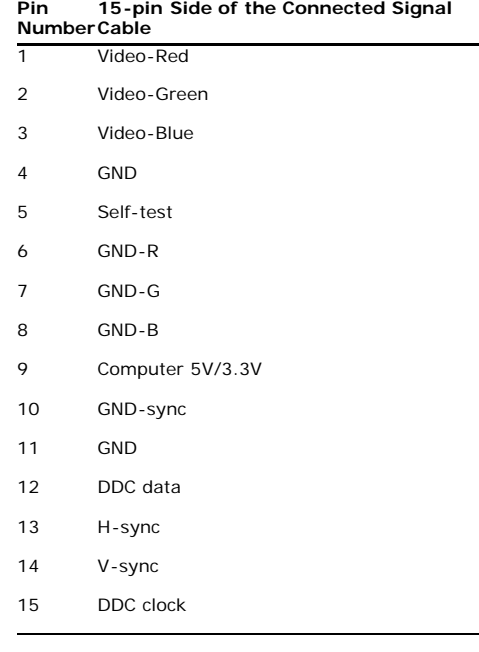

#### **DVI Connector**

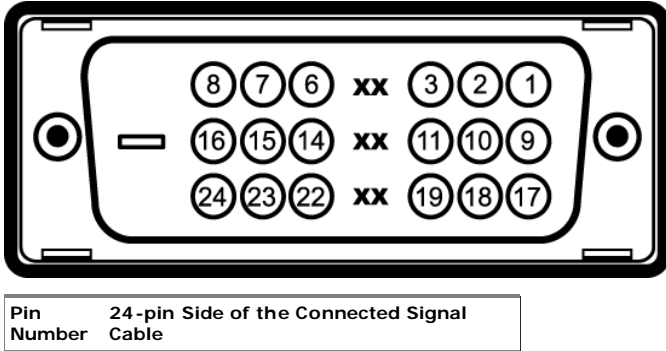

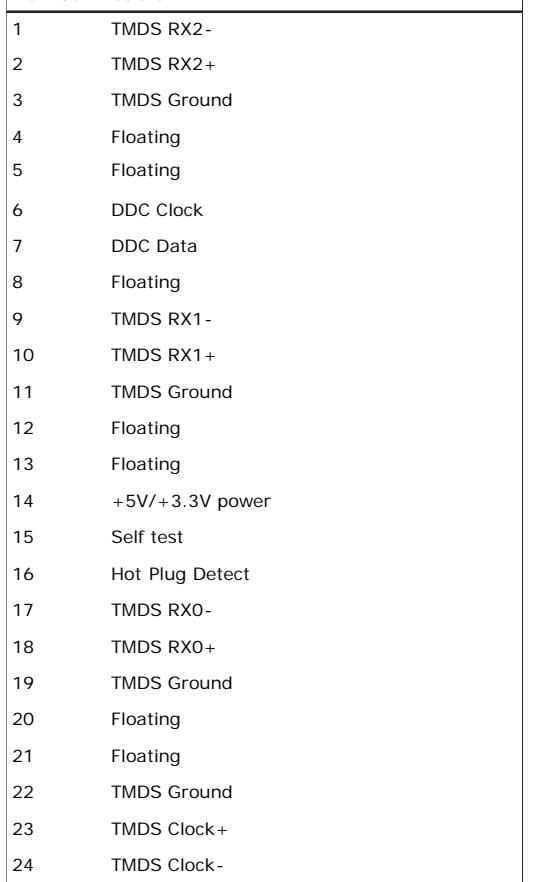

#### **Universal Serial Bus (USB) Interface**

This monitor supports High-Speed Certified USB 2.0 interface.

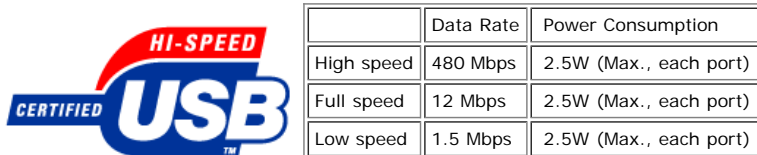

**USB ports:**

- **1 upstream rear**
- **4 downstream 2 on rear; 2 on left side**

**NOTE:** USB 2.0 capability requires 2.0-capable computer.

**NOTE:** The USB interface of the monitor works ONLY when monitor is powered ON (or in Power Save Mode). Switching your monitor OFF and then ON would reenumerate its USB interface; attached peripherals may take a few seconds to resume normal functionality.

### <span id="page-8-0"></span>**Plug and Play Capability**

You can install the monitor in any Plug and Play-compatible system. The monitor automatically provides the computer system with its Extended Display Identification Data (EDID) using Display Data Channel (DDC) protocols so the system can configure itself and optimize the monitor settings. Most monitor installations are automatic; you can select different settings if desired. For more information about changing the monitor settings, see [Operating the Monitor.](#page-14-0)

### **LCD Monitor Quality and Pixel Policy**

During the LCD monitor manufacturing process, it is not uncommon for one or more pixels to become fixed in an unchanging state which are hard to see and do not affect the display quality or usability. For more information on Dell Monitor Quality and Pixel Policy, see Dell Support site at: **support.dell.com**

#### **Maintenance Guidelines**

#### <span id="page-9-1"></span><span id="page-9-0"></span>**Cleaning Your Monitor**

**CAUTION: Read and follow the [safety instructions](#page-31-2) before cleaning the monitor.**

**CAUTION: Before cleaning the monitor, unplug the monitor power cable from the electrical outlet.**

For best practices, follow the instructions in the list below while unpacking, cleaning, or handling your monitor:

- To clean your antistatic screen, lightly dampen a soft, clean cloth with water. If possible, use a special screen-cleaning tissue or solution suitable for the antistatic
- coating. Do not use benzene, thinner, ammonia, abrasive cleaners, or compressed air.
- Use a lightly-dampened, warm cloth to clean the monitor. Avoid using detergent of any kind as some detergents leave a milky film on the monitor.
- If you notice white powder when you unpack your monitor, wipe it off with a cloth.
- Handle your monitor with care as dark-colored monitors may scratch and show white scuff marks more than light-colored monitors. To help maintain the best image quality on your monitor, use a dynamically changing screen saver and turn off your monitor when not in use.

[Back to Contents Page](#page-0-0)

<span id="page-10-0"></span>**[Back to Contents Page](#page-0-0)** 

# **Setting Up the Monitor**

**Dell™ 1908FP-BLK Flat Panel Monitor User's Guide**

- **Attaching the Stand**
- $\bullet$ Connecting the Monitor
- Organizing the Cables
- 0 Attaching the Soundbar (optional)
- **•** Removing the Stand
- Wall Mounting (Optional)

# **Attaching the Stand**

**NOTE:** The stand is detached from monitor when they are shipped from the factory.

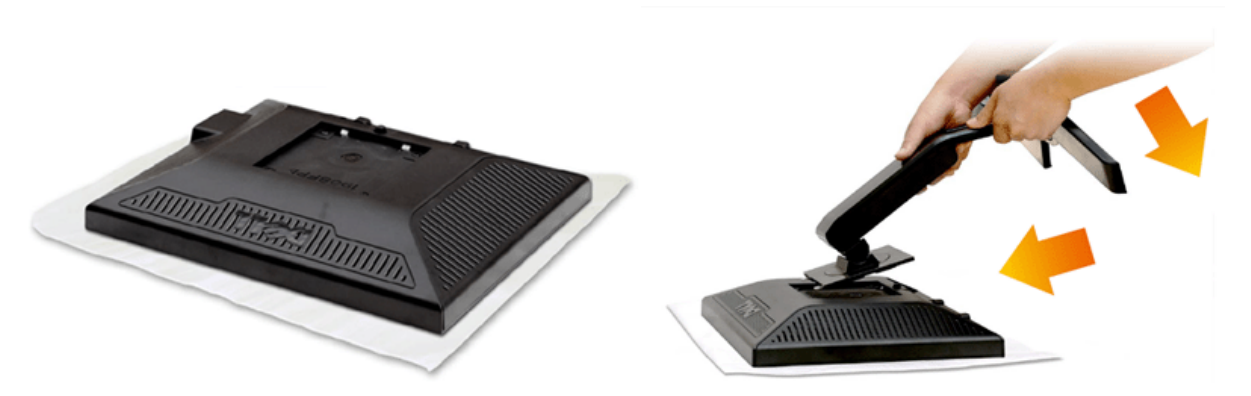

- 1. Remove the cover and place the monitor on it.
- 2. Fit the two tabs on the upper part of the stand to the groove on the back of the monitor.
- 3. Press the stand till it snaps into place.

# **Connecting Your Monitor**

**AL CAUTION:** Before you begin any of the procedures in this section, follow the **Safety Instructions**.

To connect your monitor to the computer:

- 1. Turn off your computer and disconnect the power cable.
- 2. Connect either the white (digital DVI-D) or the blue (analog VGA) display connector cable to the corresponding video port on the back of your computer. Do not connect both cables on the same computer. Use both the cables only when they are connected to two different computers with appropriate video systems.

#### **Connecting the White DVI Cable**

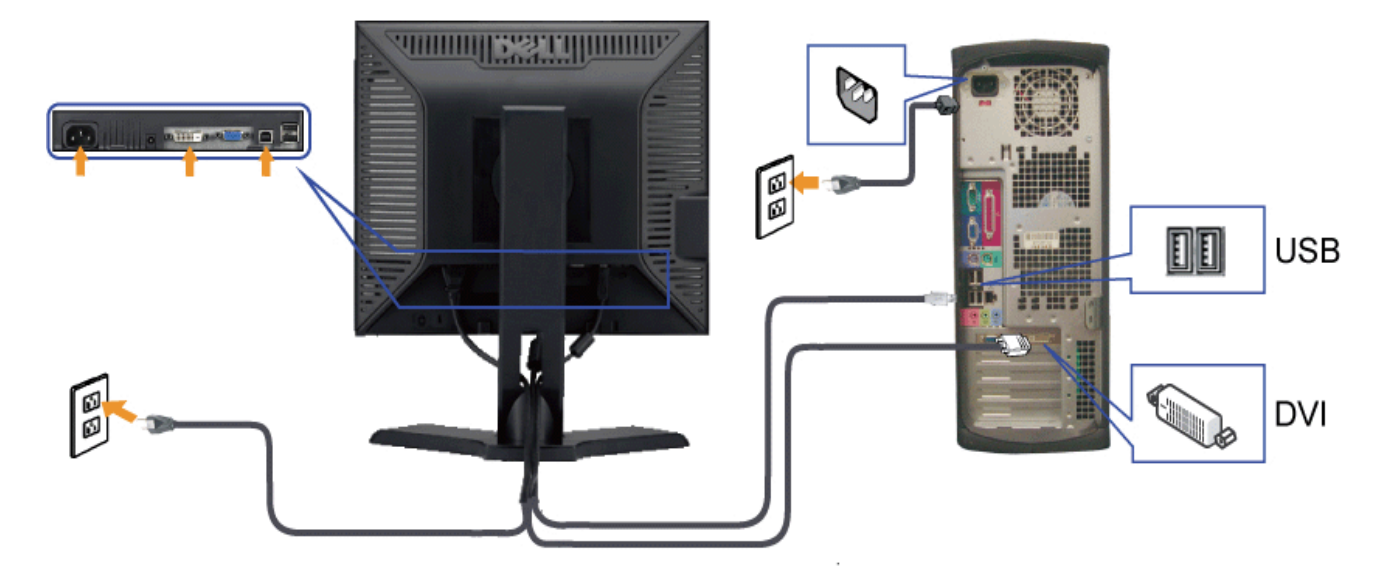

#### **Connecting the Blue VGA Cable**

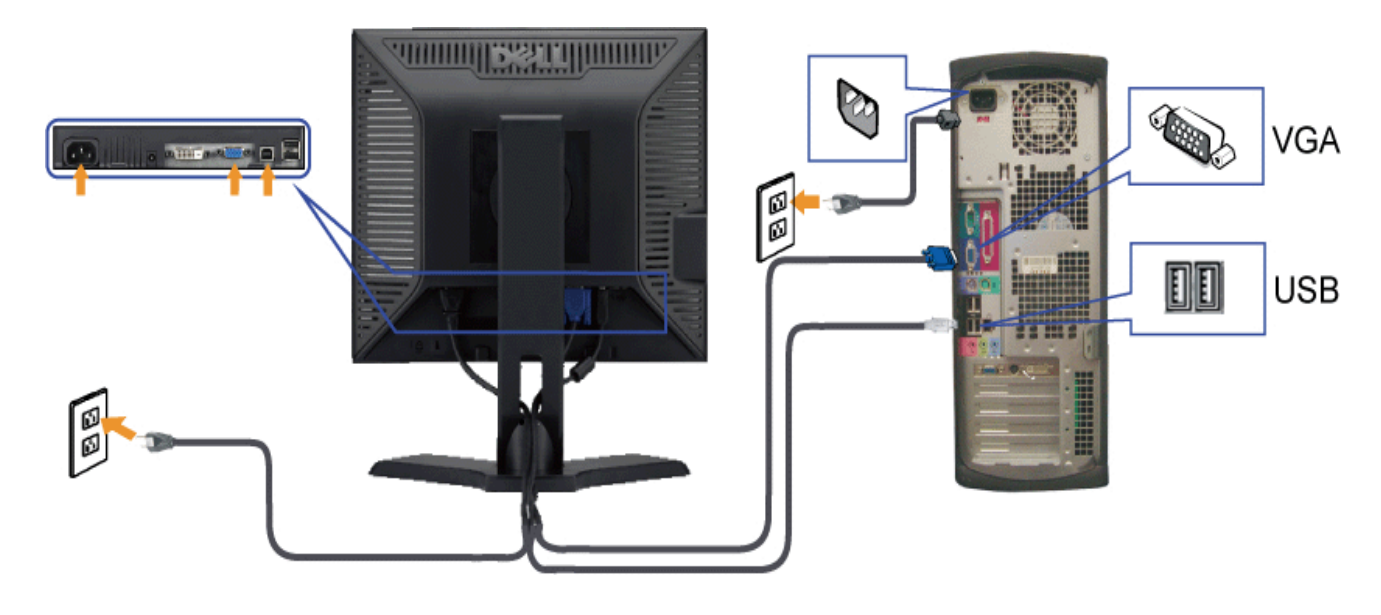

**CAUTION:** The graphics are used for the purpose of illustration only. Appearance of the computer may vary.

# **Organizing the Cables**

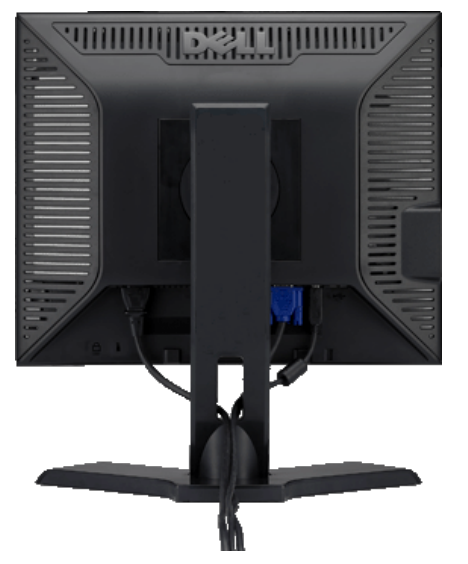

After attaching all necessary cables to your monitor and computer, (See Connecting Your Monitor for cable attachment,) use the cable management slot to organize all cables as shown above.

#### **Attaching the Soundbar(optional)**

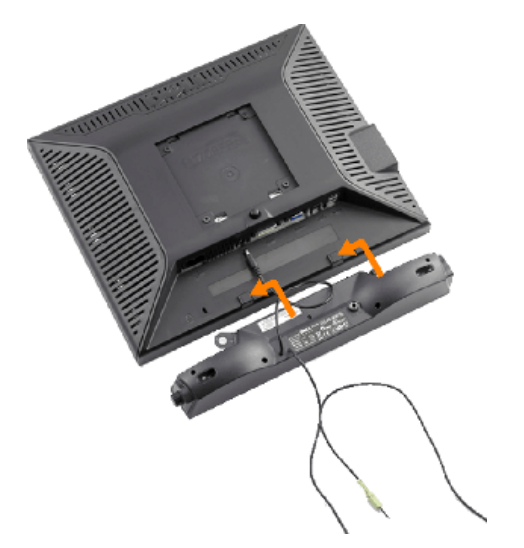

**NOTICE:** Do not use with any device other than Dell Soundbar. O

- **1.** Working from the rear of the monitor, attach the Dell Soundbar by aligning the two slots with the two tabs along the bottom rear of the monitor.
- **2.** Slide the Dell Soundbar to the left until it snaps into place.
- **3.** Connect the soundbar to the Dell Soundbar power connector (See [Bottom View](#page-4-0) for Details)
- **4.** Insert the lime-green mini stereo plug from the rear of the Soundbar into the computer's audio output jack.

### **Removing the Stand**

**A NOTE:** To prevent scratches on the LCD screen while removing the stand, ensure that the monitor is placed on a clean surface.

To remove the stand:

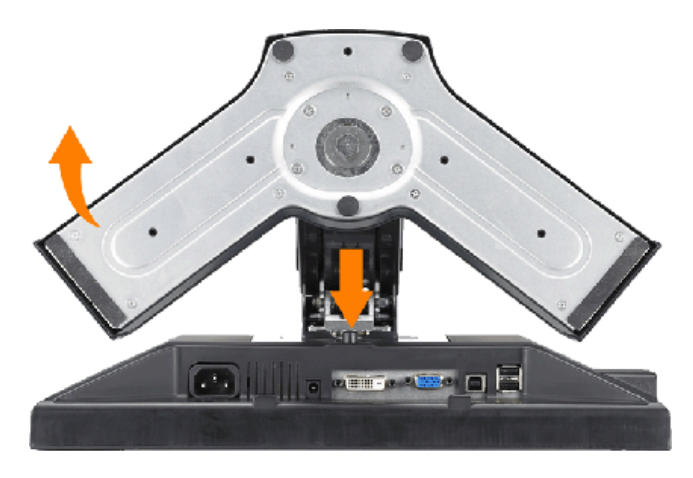

- 1. Rotate the stand to allow access to the stand release button.
- 2. Press the stand release button and lift up the stand and away from the monitor.

# **Wall Mounting (Optional)**

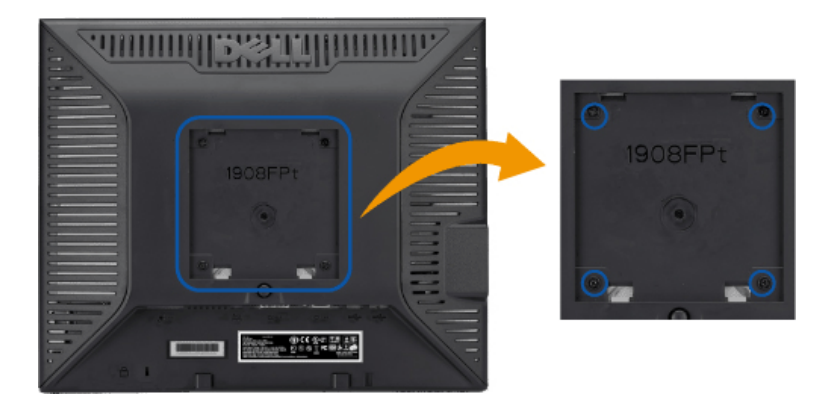

#### (Screw dimension: M4 x 10mm).

Refer to the instructions that come with the VESA compatible base mounting kit.

- 1. Place the monitor panel on soft cloth or cushion on stable flat table.
- 2. Remove the stand
- 3. Use a screwdriver to remove the four screws securing the plastic cover.
- 4. Attach the mounting bracket from the wall mounting kit to the LCD.
- 5. Mount the LCD on the wall by following the instructions that come with the base mounting kit.

**NOTE:** For use only with UL Listed Wall Mount Bracket with minimum weight/load bearing capacity of 4.36kg.

**[Back to Contents Page](#page-0-0)** 

[Back to Contents Page](#page-0-1)

# **Operating the Monitor**

**Dell™ 1908FP-BLK Flat Panel Monitor User's Guide**

- **O** Using the Front Panel Controls
- Using the On-Screen Display (OSD) Menu
- **Setting the Optimal Resolution**
- Using the Dell Soundbar (Optional)
- **O\_Using the Tilt, Swivel, and Vertical Extension**
- **Changing the Rotation of Your Monitor**

## <span id="page-14-0"></span>**Using the Front Panel Controls**

Use the control buttons on the front of the monitor to adjust the characteristics of the image being displayed. As you use these buttons to adjust the controls, an OSD shows the numeric values of the characteristics as they change.

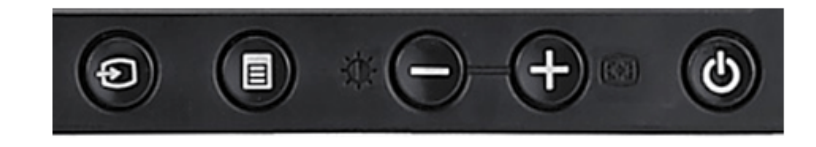

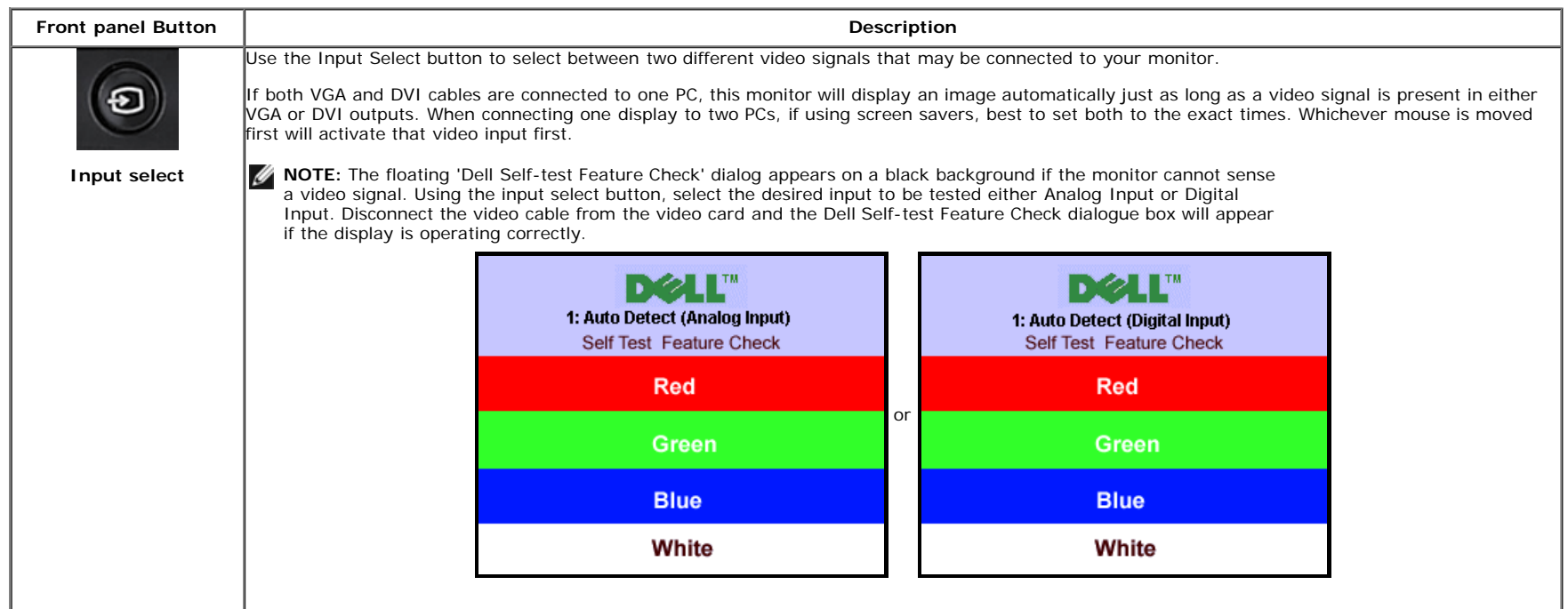

file:///T|/htdocs/monitors/1908WFP/1908FPBL/en/ug/operate.htm[11/8/2012 12:10:47 PM]

Download from Www.Somanuals.com. All Manuals Search And Download.

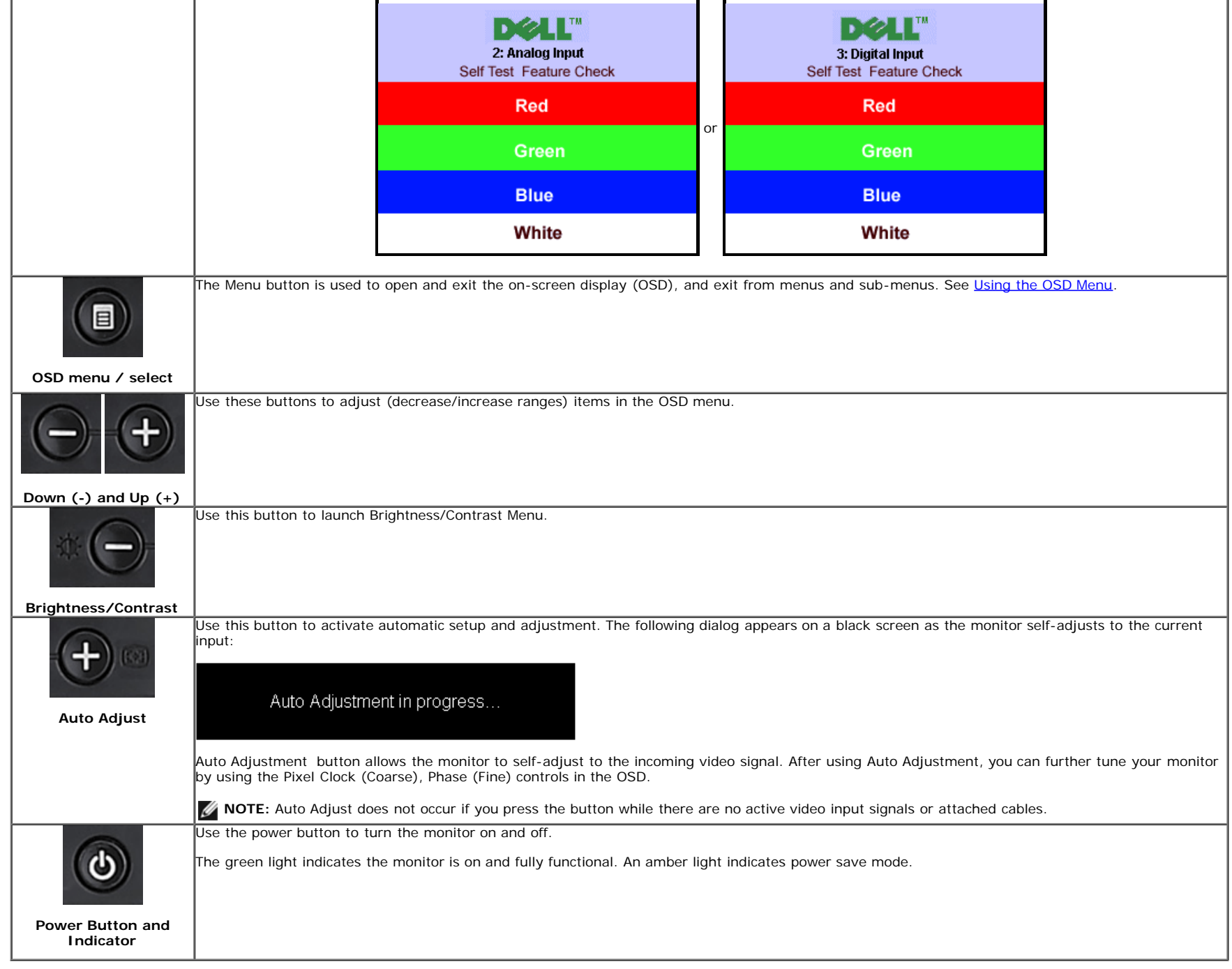

# **Using the On-Screen Display (OSD) Menu**

# **Accessing the Menu System**

NOTE: If you change the settings and then either proceed to another menu, or exit the OSD menu, the monitor automatically saves those changes. The changes are also saved if you change the settings and then wait for the OSD menu to disappear.

Push the MENU button to open the OSD menu and display the main menu.

**1.**

**Main Menu for Auto Detect Analog (VGA) Input**

**Main Menu for Auto Detect Digital (DVI) Input**

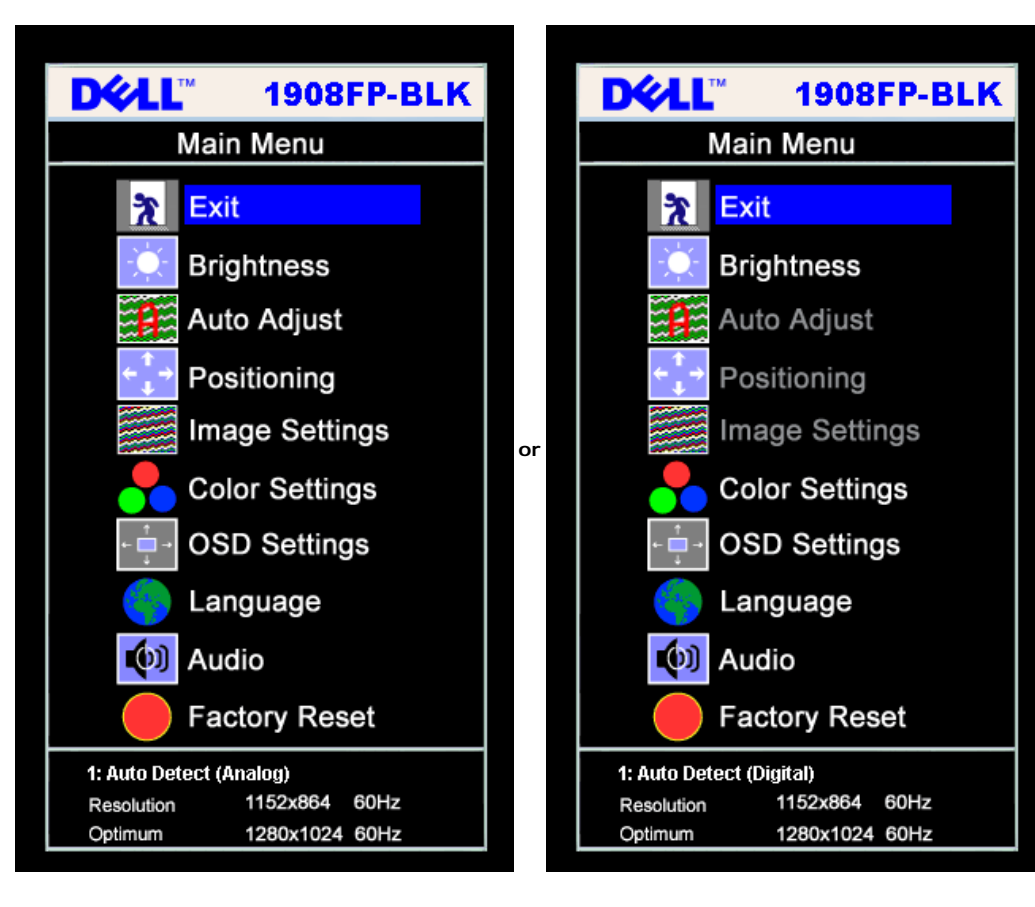

**Main Menu for Analog (VGA) Input Main Menu for Digital (DVI) Input**

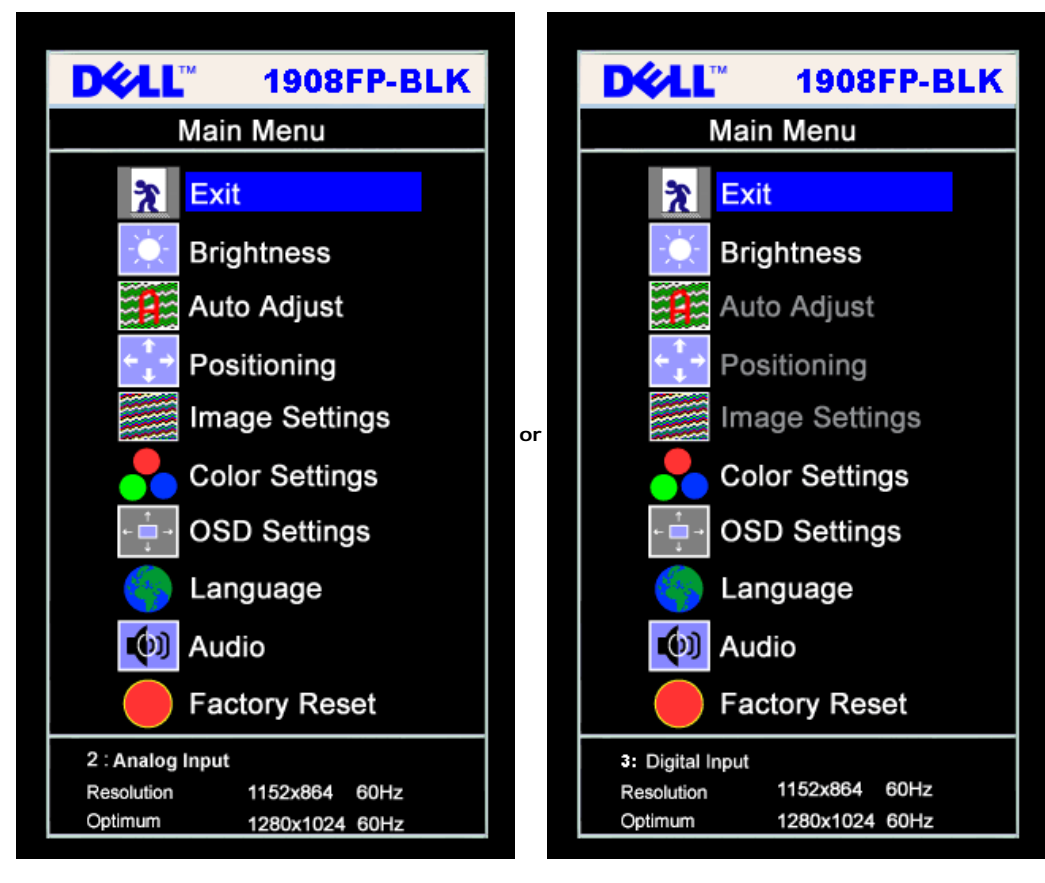

**NOTE:** Auto Adjust, Positioning and Image Settings are only available when you are using the analog (VGA) connector. Ø

- **2.** Push the **-** and **+** buttons to move between the setting options. As you move from one icon to another, the option name is highlighted. See the table below for a complete list of all the options available for the monitor.
- **3.** Push the MENU button once to activate the highlighted option.
- **4.** Push and + button to select the desired parameter.
- **5.** Push MENU to enter the slide bar and then use the **-** and **+** buttons, according to the indicators on the menu, to make your changes.
- **6.** Push the MENU button once to return to the main menu to select another option or push the MENU button two or three times to exit from the OSD menu.

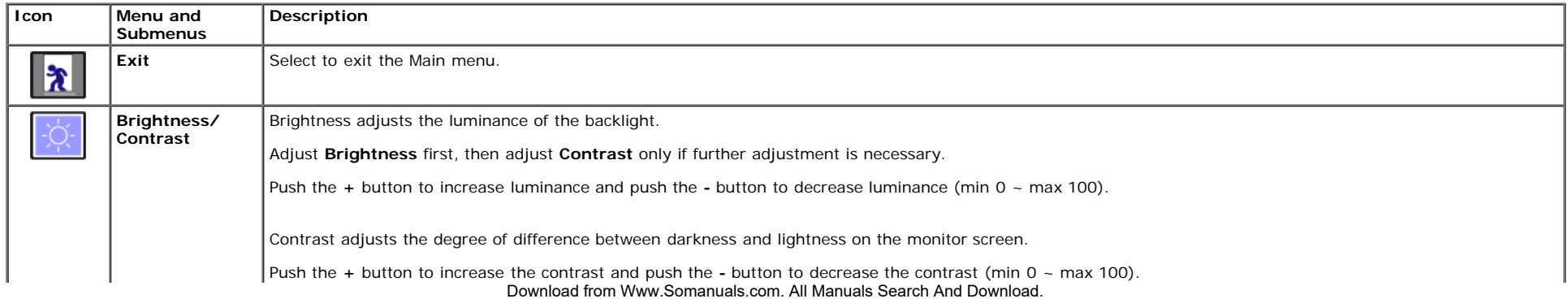

file:///T|/htdocs/monitors/1908WFP/1908FPBL/en/ug/operate.htm[11/8/2012 12:10:47 PM]

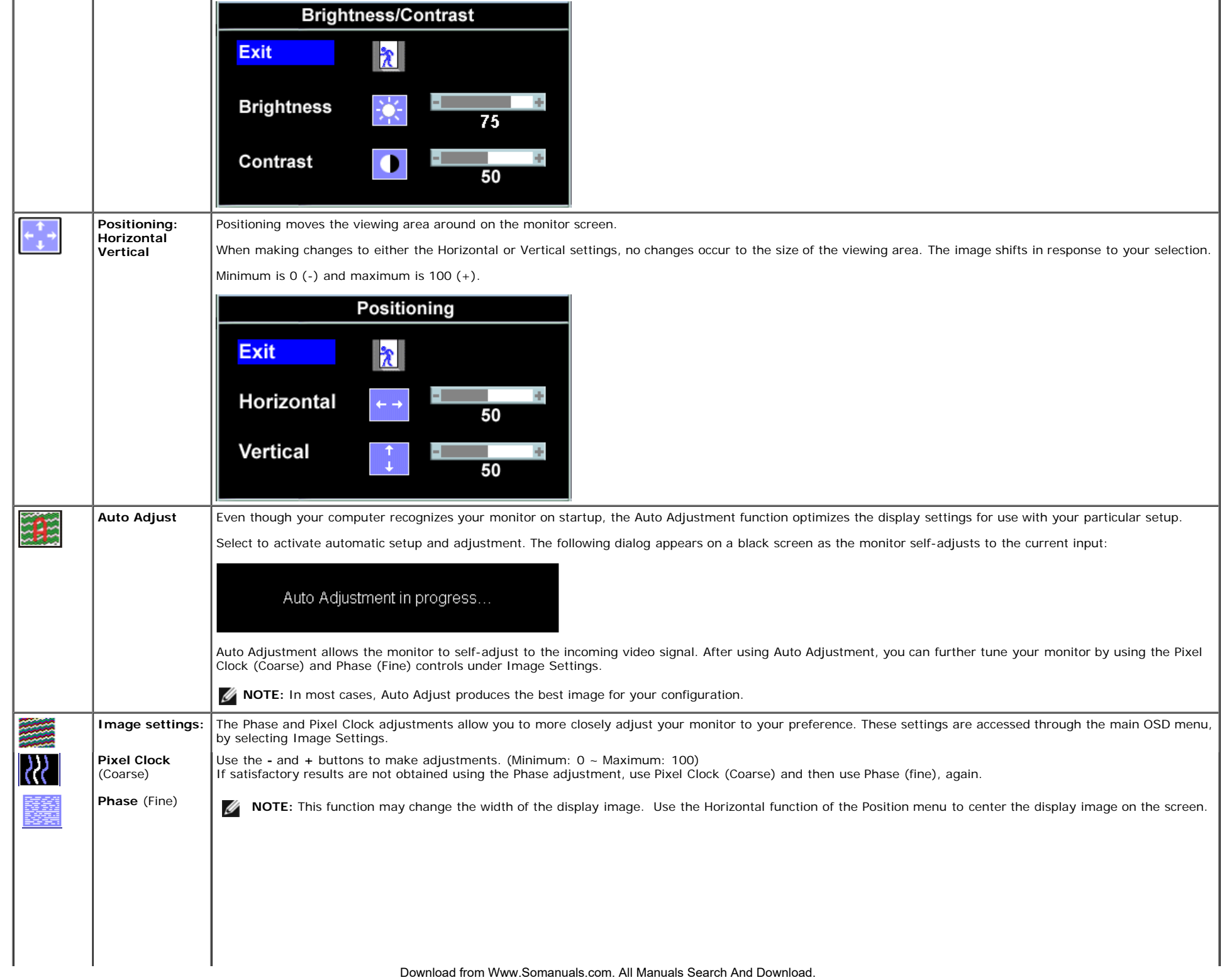

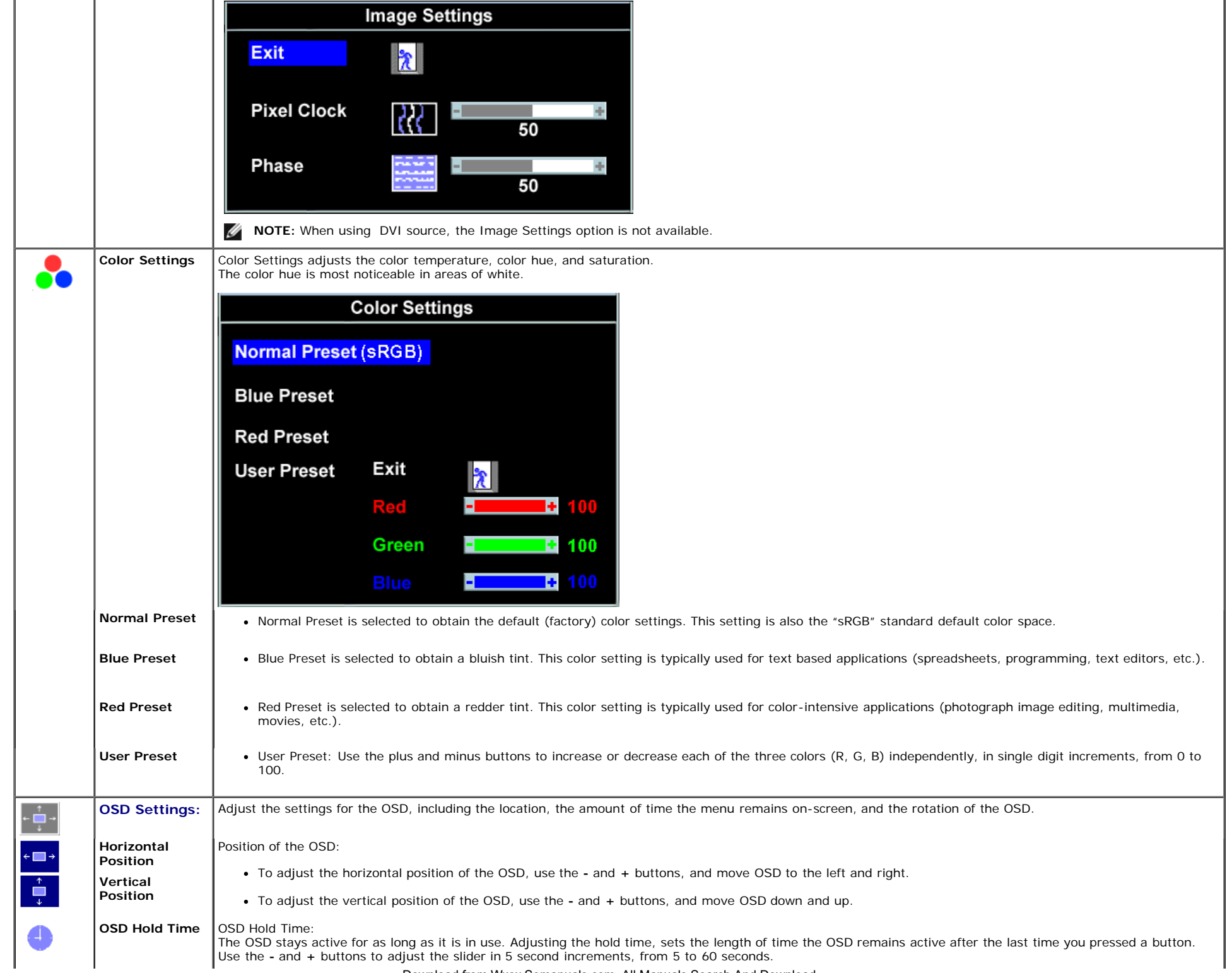

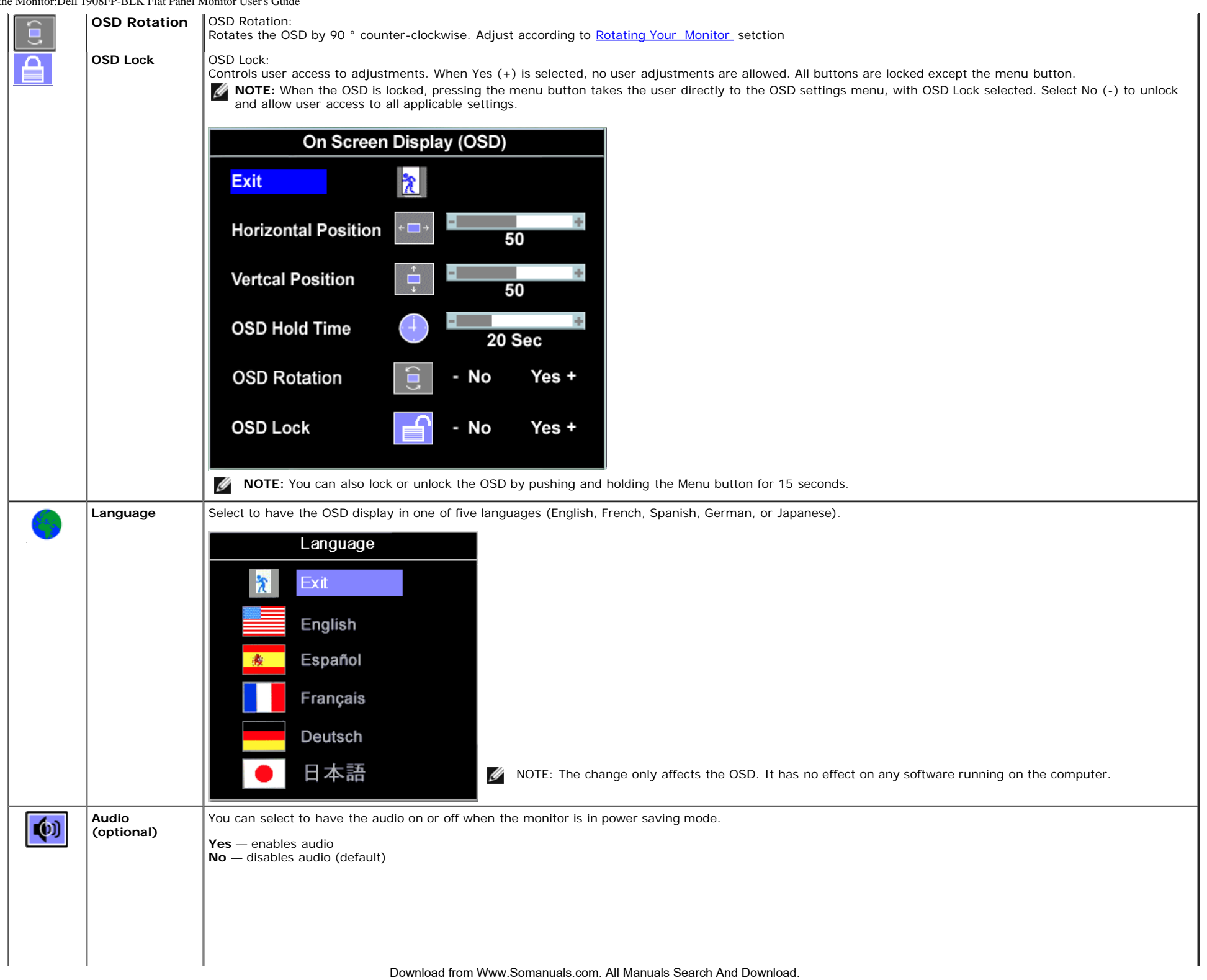

 $\overline{1}$ 

 $\sim$  1

 $\mathbb T$  .

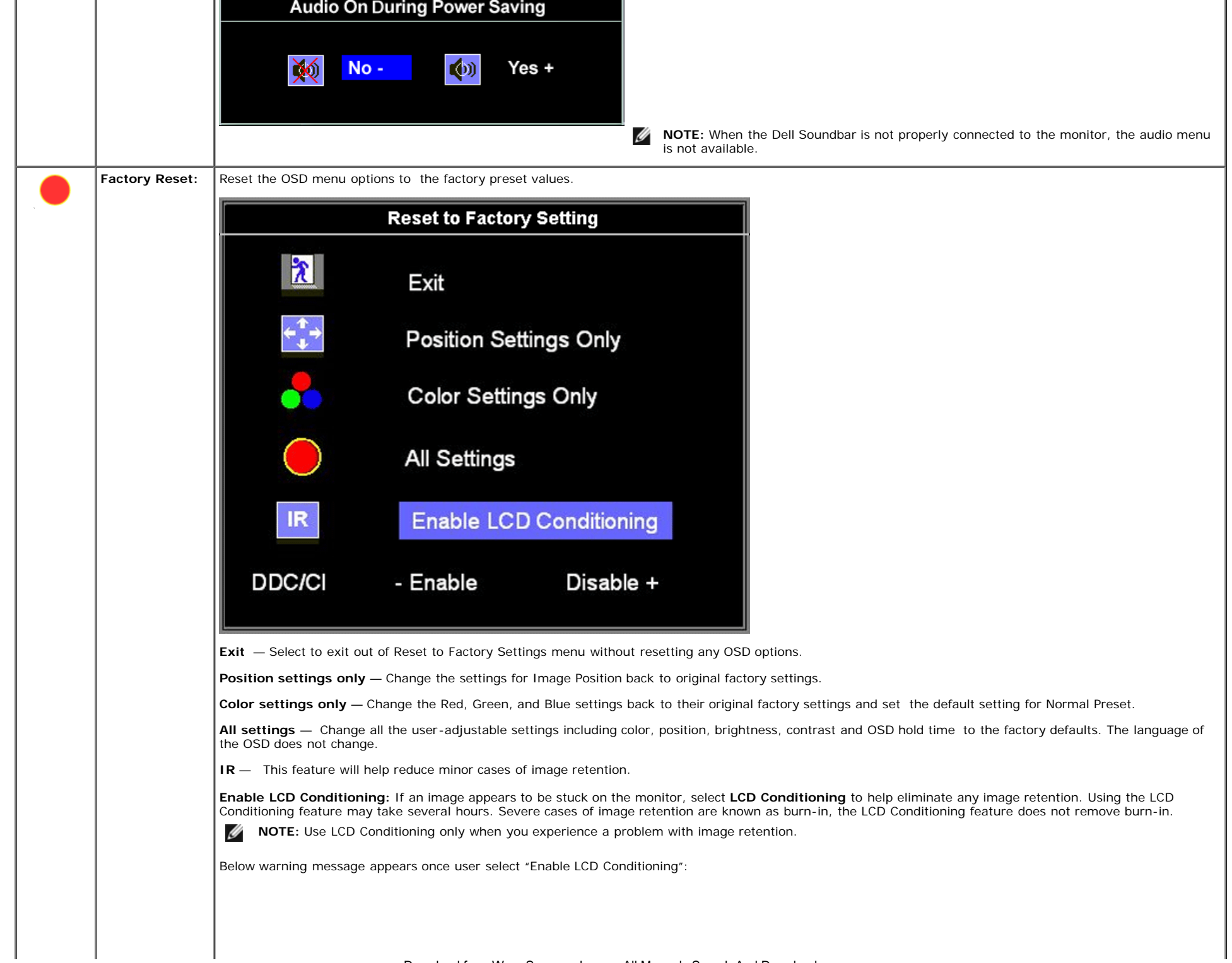

 $\mathbf{L}$ 

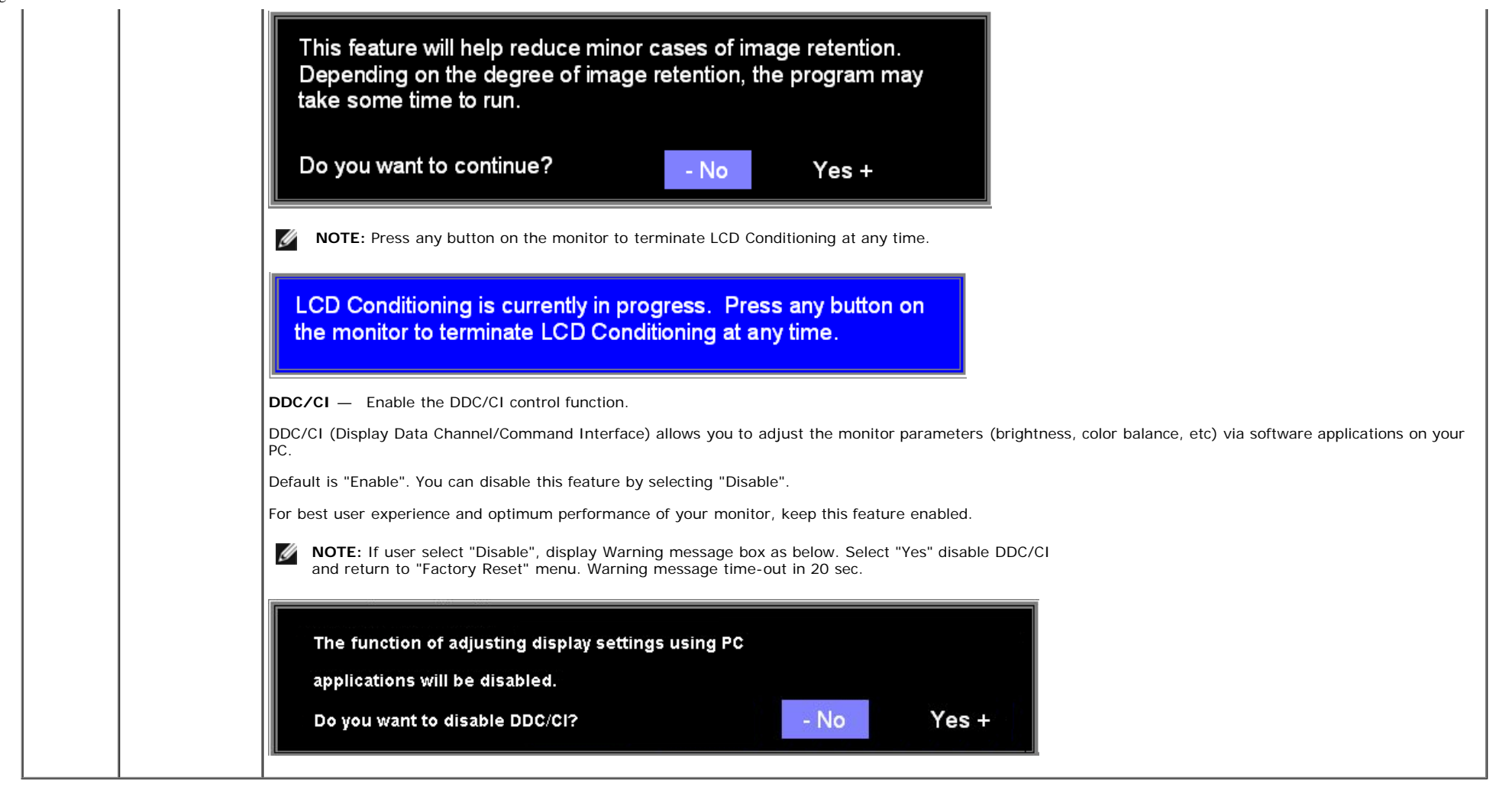

#### **OSD Warning Messages**

One of the following warning messages may appear on the screen indicating that the monitor is out of synchronization.

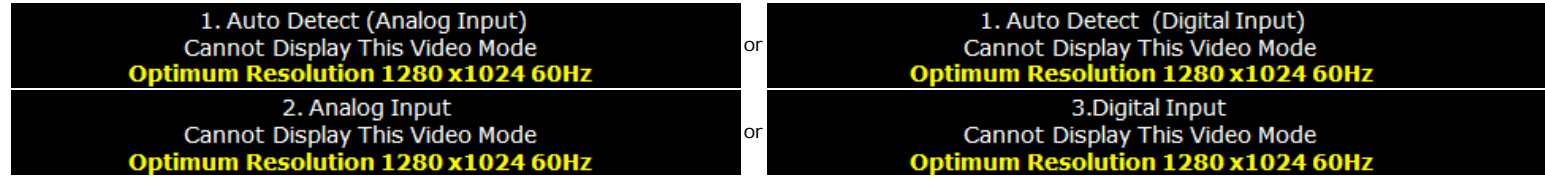

This means that the monitor cannot synchronize with the signal that it is receiving from the computer. See [Monitor Specifications](#page-5-1) for the Horizontal and Vertical frequency ranges addressable by this monitor. Recommended mode is 1280 X 1024.

**NOTE:** The floating Dell Self-test Feature Check dialog appears on-screen if the monitor cannot sense a video signal. Ø

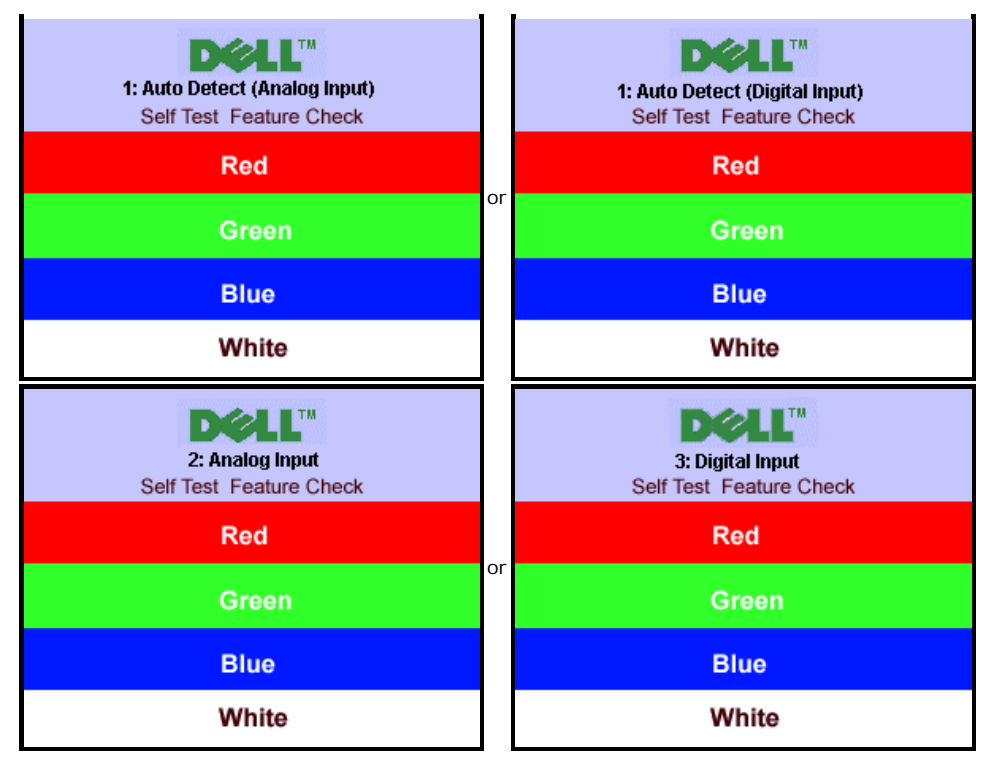

Occasionally, no warning message appears, but the screen is blank. This could also indicate that the monitor is not synchronizing with the computer.

See [Common Problems](#page-28-0)

# **Setting the Optimal Resolutionn**

To set the optimal resolution for the monitor:

- 1. Right-click on the desktop and select **Properties**.
- 2. Select the **Settings** tab.
- 3. Set the screen resolution to **1280 X 1024**.
- 4. Click **OK**.

If you do not see 1280 X 1024 as an option, you may need to update your graphics driver. Depending on your computer, complete one of the following procedures:

- If you have a Dell desktop or portable computer:
	- **support.dell.com**, enter your service tag, and download the latest driver for your graphics card.
- If you are using a non-Dell computer (portable or desktop):
	- Go to the support site for your computer and download the latest graphic drivers.
	- Go to your graphics card website and download the latest graphic drivers.

# **Using the Dell Soundbar (Optional)**

The Dell Soundbar is a stereo two channel system adaptable to mount on Dell flat panel displays. The Soundbar has a rotary volume and on/off control to adjust the overall system level, a white LED for power indication, and two audio headset jacks.

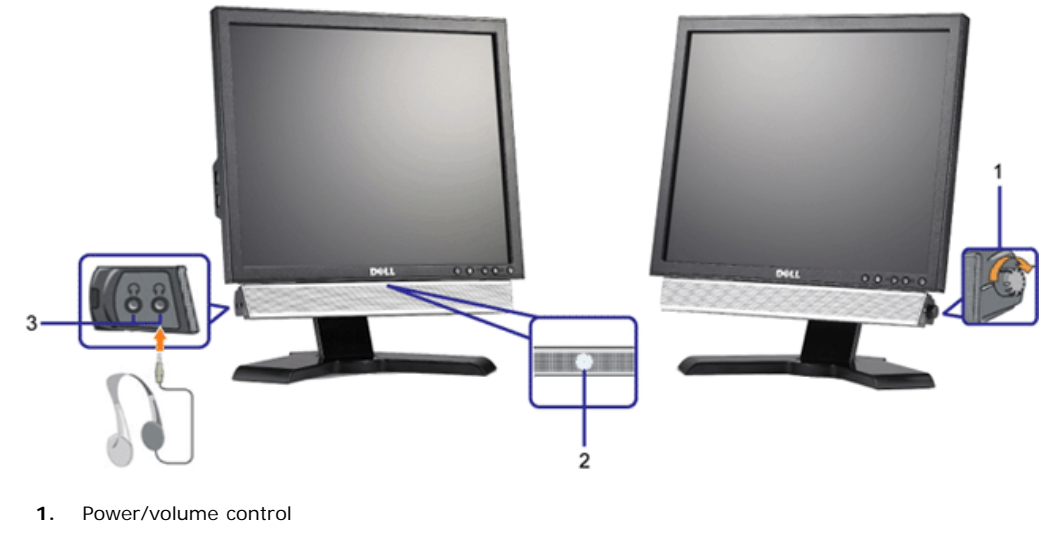

- **2.** Power indicator
- **3.** Headphone connectors

## **Using the Tilt, Swivel, and Vertical Extension**

#### **Tilt/Swivel**

With the built-in pedestal, you can tilt and/or swivel the monitor for the most comfortable viewing angle.

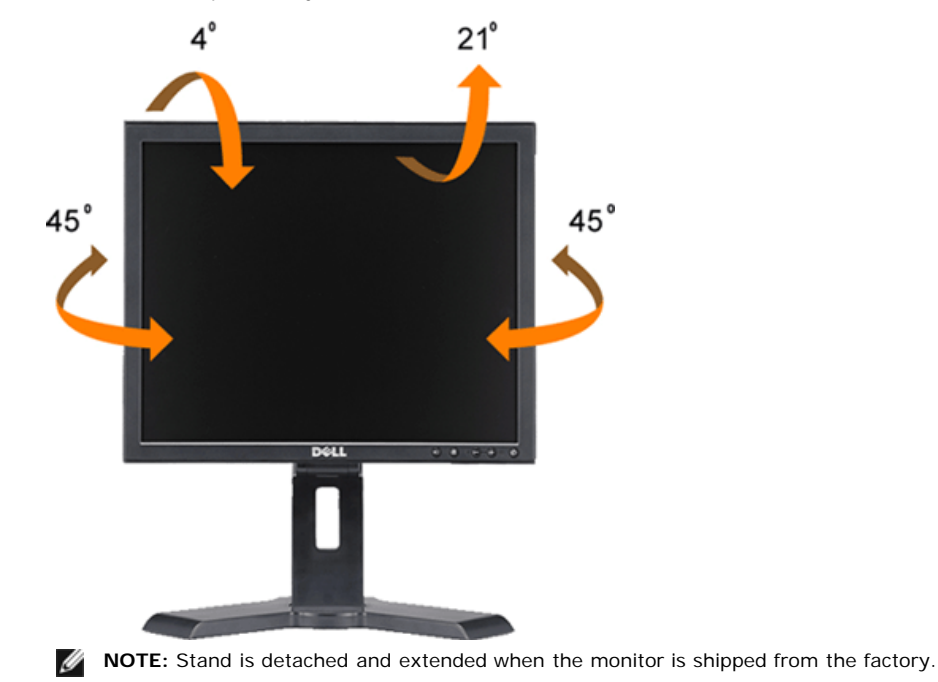

Download from Www.Somanuals.com. All Manuals Search And Download.

file:///T|/htdocs/monitors/1908WFP/1908FPBL/en/ug/operate.htm[11/8/2012 12:10:47 PM]

### **Vertical Extension**

Stand extends vertically up to 130mm.

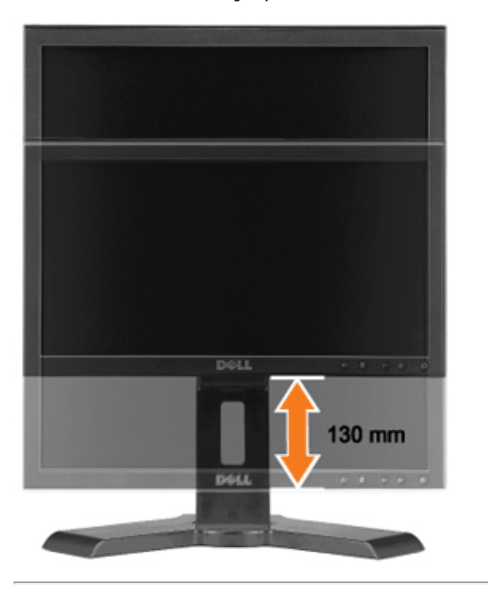

### **Changing the Rotation of Your Monitor**

Before you rotate the monitor, your monitor should either be vertically extended (Vertical Extension) or titled (Tilt) to avoid hitting the bottom edge of the monitor.

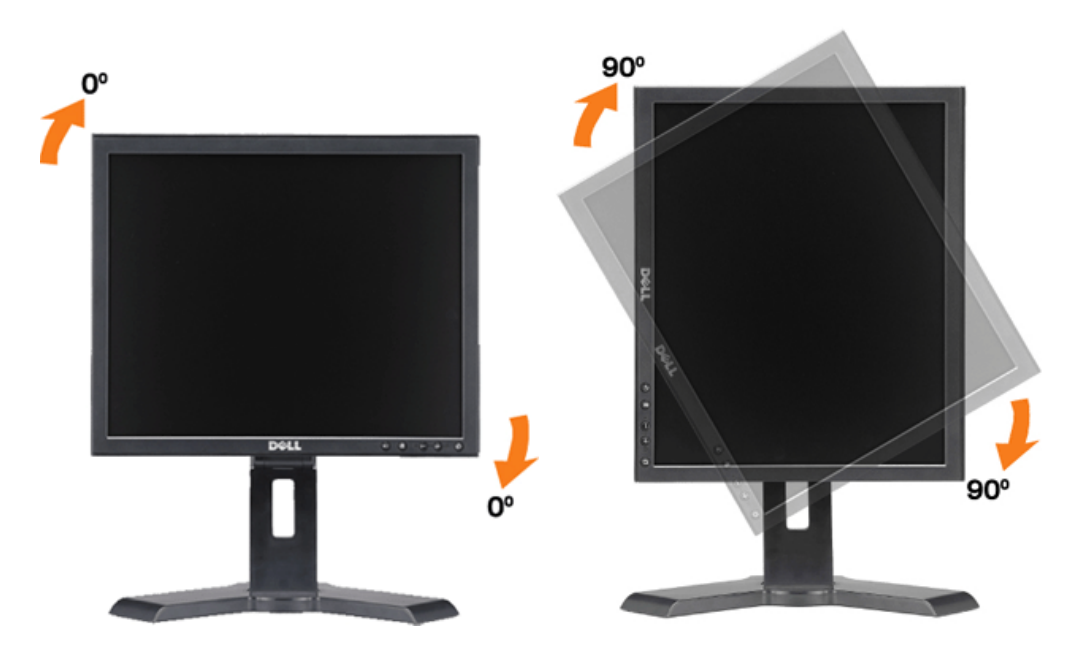

#### [Back to Contents Page](#page-0-1)

file:///T|/htdocs/monitors/1908WFP/1908FPBL/en/ug/operate.htm[11/8/2012 12:10:47 PM]

<span id="page-27-0"></span>[Back to Contents Page](#page-0-0)

# **Troubleshooting**

#### **Dell™ 1908FP-BLK Flat Panel Monitor User's Guide**

- [Troubleshooting Your Monitor](#page-27-1)
- [Common Problems](#page-28-1)
- [Product Specific Problems](#page-29-0)
- [USB Problems](#page-29-1)
- [Troubleshooting Your Soundbar](#page-29-2)

**CAUTION:** Before you begin any of the procedures in this section, follow the [Safety Instructions](#page-31-2)

# <span id="page-27-1"></span>**Troubleshooting Your Monitor**

#### **Self-Test Feature Check**

Your monitor provides a self-test feature that allows you to check whether your monitor is functioning properly. If your monitor and computer are properly connected but the monitor screen remains dark, run the monitor self-test by performing the following steps:

- 1. Turn off both your computer and monitor.
- 2. Unplug the video cable from the back of the computer. To ensure proper Self-Test operation, remove both Digital (white connector) and the Analog(blue connector) cables from the back of computer.
- 3. Turn on the monitor.

**NOTE:** The floating dialog box should appear on-screen (against a black background) if the monitor cannot sense a video signal and is working Ø correctly. While in self-test mode, the power LED remains blue. Also, depending upon the selected input, one of the dialogs shown below will continuously scroll through the screen.

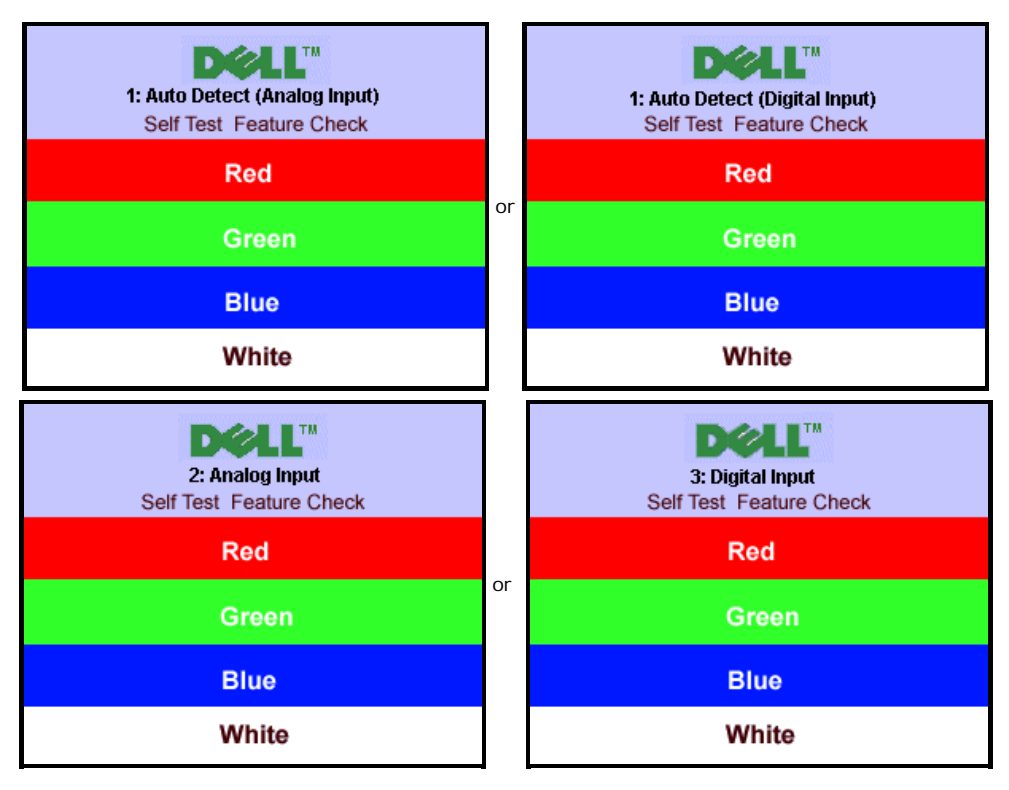

This box also appears during normal system operation if the video cable becomes disconnected or damaged.

4. Turn off your monitor and reconnect the video cable, then turn on both your computer and the monitor.

If your monitor screen remains blank after you use the previous procedure, check your video controller and computer system; your monitor is functioning properly.

### **Built-in Diagnostics**

Your monitor has a built-in diagnostic tool that helps you determine if the screen abnormality you are experiencing is an inherent problem with your monitor, or with your computer and video card.

**NOTE:** You can run the built-in diagnostics only when the video cable is unplugged and the monitor is in *self-test mode*.

### <span id="page-28-0"></span>Ø

To run the built-in diagnostics:

- 1. Ensure that the screen is clean (no dust particles on the surface of the screen).
- 2. Unplug the video cable(s) from the back of the computer or monitor. The monitor then goes into the self-test mode.
- 3. Press and hold the and buttons on the front panel, simultaneously for 2 seconds. A gray screen appears.
- 4. Carefully inspect the screen for abnormalities.
- 5. Press the **button on the front panel again.** The color of the screen changes to red.
- 6. Inspect the display for any abnormalities.
- 7. Repeat steps 5 and 6 to inspect the display in green, blue, and white colored screens.

The test is complete when the white screen appears. To exit, press the  $\bigoplus$  button again.

If you do not detect any screen abnormalities upon using the built-in diagnostic tool, the monitor is functioning properly. Check the video card and computer.

# <span id="page-28-1"></span>**Common Problems**

The following table contains general information about common monitor problems you might encounter.

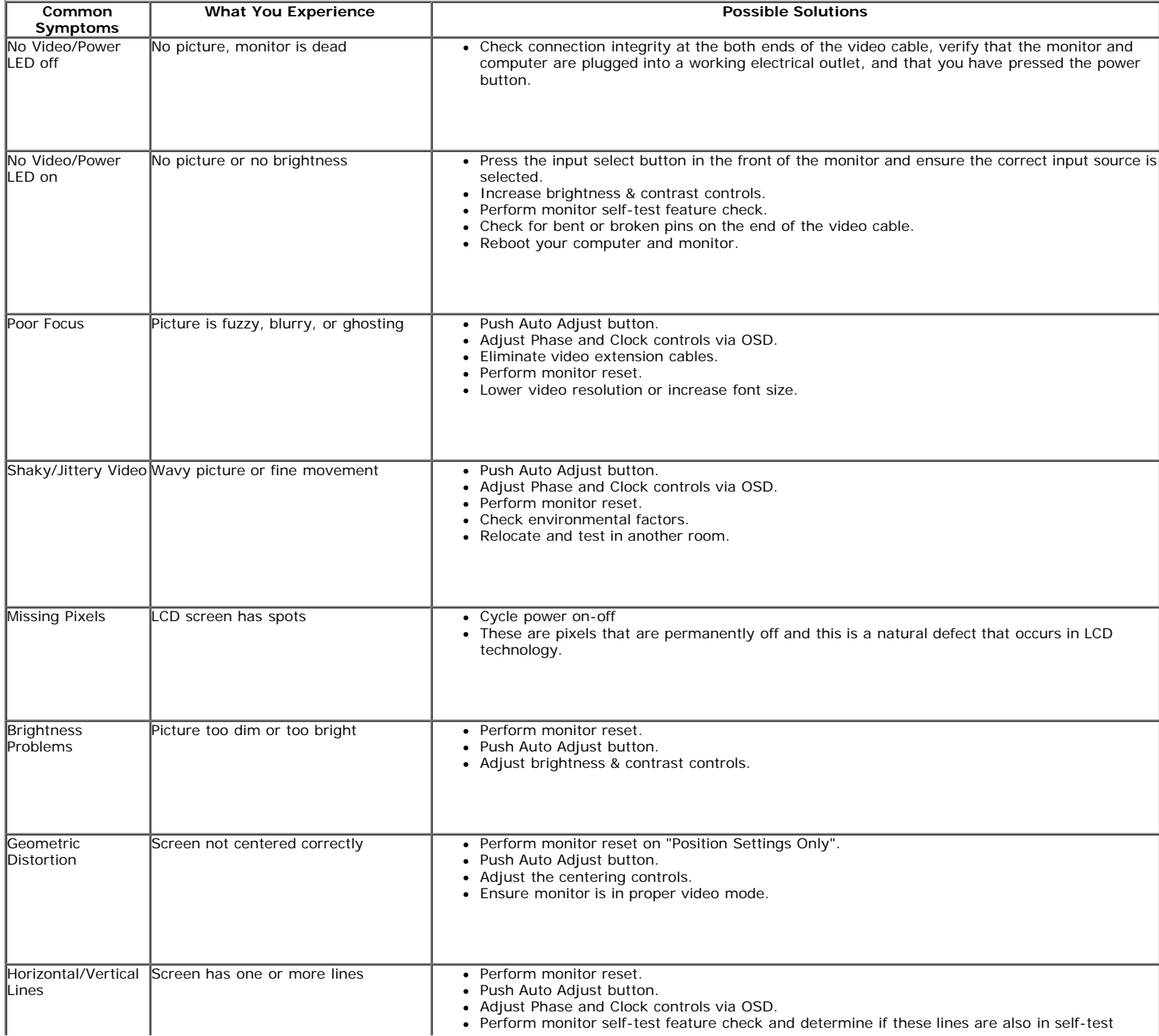

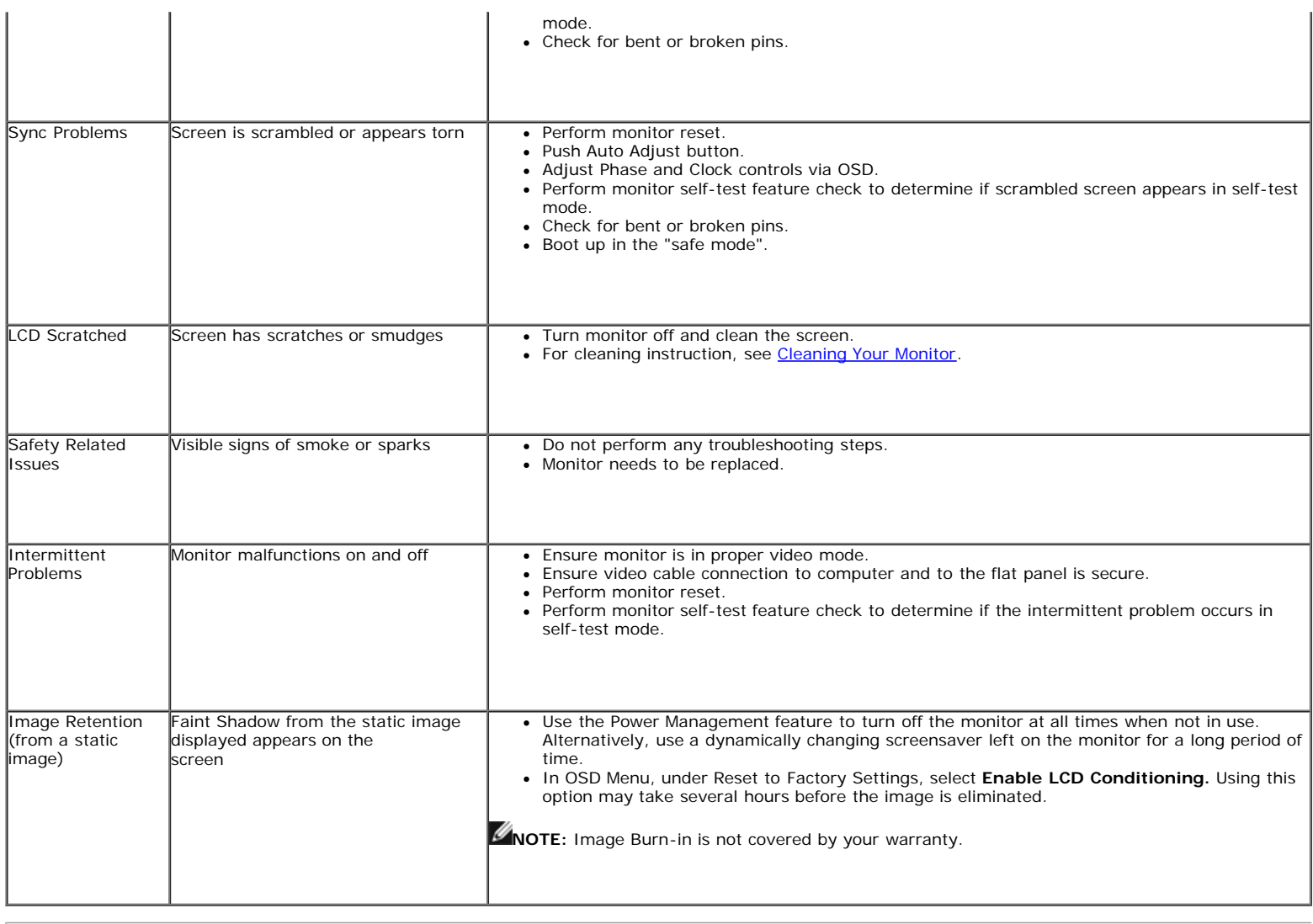

# <span id="page-29-0"></span>**Product Specific Problems**

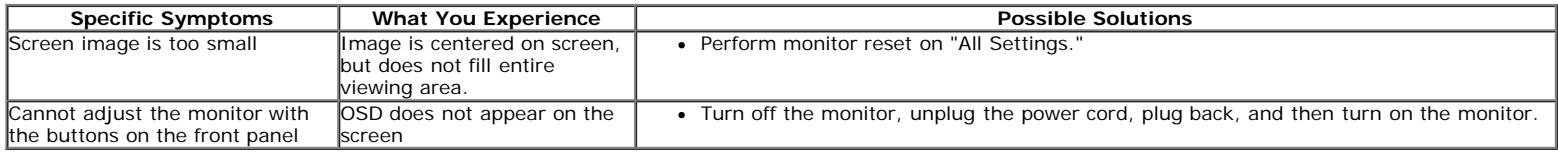

### <span id="page-29-1"></span>**USB Problems**

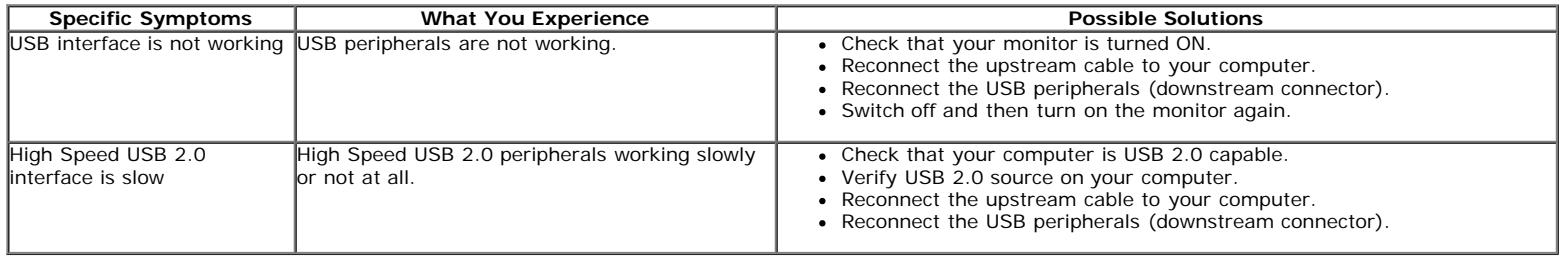

## <span id="page-29-2"></span>**Troubleshooting Your Soundbar**

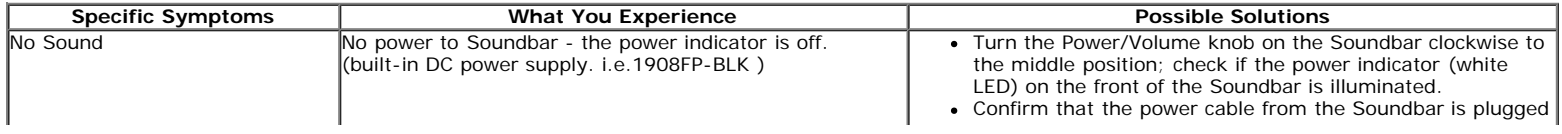

J.

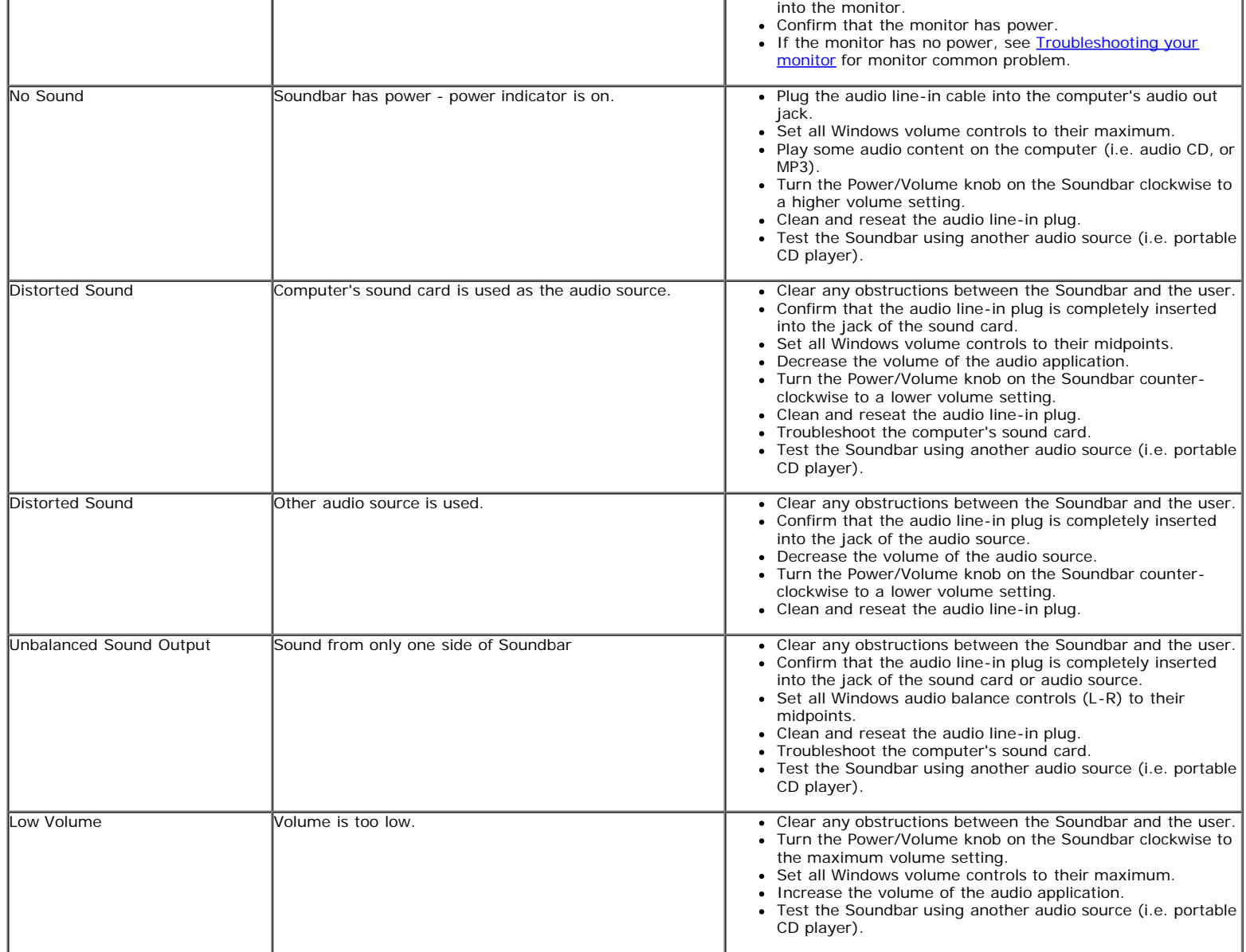

l.

[Back to Contents Page](#page-0-0)

<span id="page-31-0"></span>Appendix:Dell 1908FP-BLK Flat Panel Monitor User's Guide

[Back to Contents Page](#page-0-0)

# **Appendix**

**Dell™ 1908FP-BLK Flat Panel Monitor User's Guide**

- [Safety Instructions](#page-31-2)
- **O** [FCC Notice \(U.S. Only\) and Other Regulatory Information](#page-31-3)
- **[Contacting Dell](#page-31-1)**

# <span id="page-31-2"></span>**CAUTION: Safety Instructions**

**CAUTION: Use of controls, adjustments, or procedures other than those specified in this documentation may result in exposure to shock,**  $\triangle$ **electrical hazards, and/or mechanical hazards.**

For information on safety instructions, see the *Product Information Guide*.

# <span id="page-31-3"></span>**FCC Notices (U.S. Only) and Other Regulatory Information**

For FCC notices and other regulatory information, see the regulatory compliance website located at: http://www.dell.com/regulatory\_compliance.

# <span id="page-31-1"></span>**Contacting Dell**

**For customers in the United States, call 800-WWW-DELL (800-999-3355).**

**NOTE:** If you do not have an active Internet connection, you can find contact information on your purchase invoice, packing slip, bill, or Dell product catalog.

**Dell provides several online and telephone-based support and service options. Availability varies by country and product, and some services may not be available in your area. To contact Dell for sales, technical support, or customer service issues:**

- 1. Visit **support.dell.com**.
- 2. Verify your country or region in the **Choose A Country/Region** drop-down menu at the bottom of the page.
- 3. Click **Contact Us** on the left side of the page.
- 4. Select the appropriate service or support link based on your need.
- 5. Choose the method of contacting Dell that is convenient for you.

[Back to Contents Page](#page-0-0)

Free Manuals Download Website [http://myh66.com](http://myh66.com/) [http://usermanuals.us](http://usermanuals.us/) [http://www.somanuals.com](http://www.somanuals.com/) [http://www.4manuals.cc](http://www.4manuals.cc/) [http://www.manual-lib.com](http://www.manual-lib.com/) [http://www.404manual.com](http://www.404manual.com/) [http://www.luxmanual.com](http://www.luxmanual.com/) [http://aubethermostatmanual.com](http://aubethermostatmanual.com/) Golf course search by state [http://golfingnear.com](http://www.golfingnear.com/)

Email search by domain

[http://emailbydomain.com](http://emailbydomain.com/) Auto manuals search

[http://auto.somanuals.com](http://auto.somanuals.com/) TV manuals search

[http://tv.somanuals.com](http://tv.somanuals.com/)